## **F**<sup>o</sup>rmacion

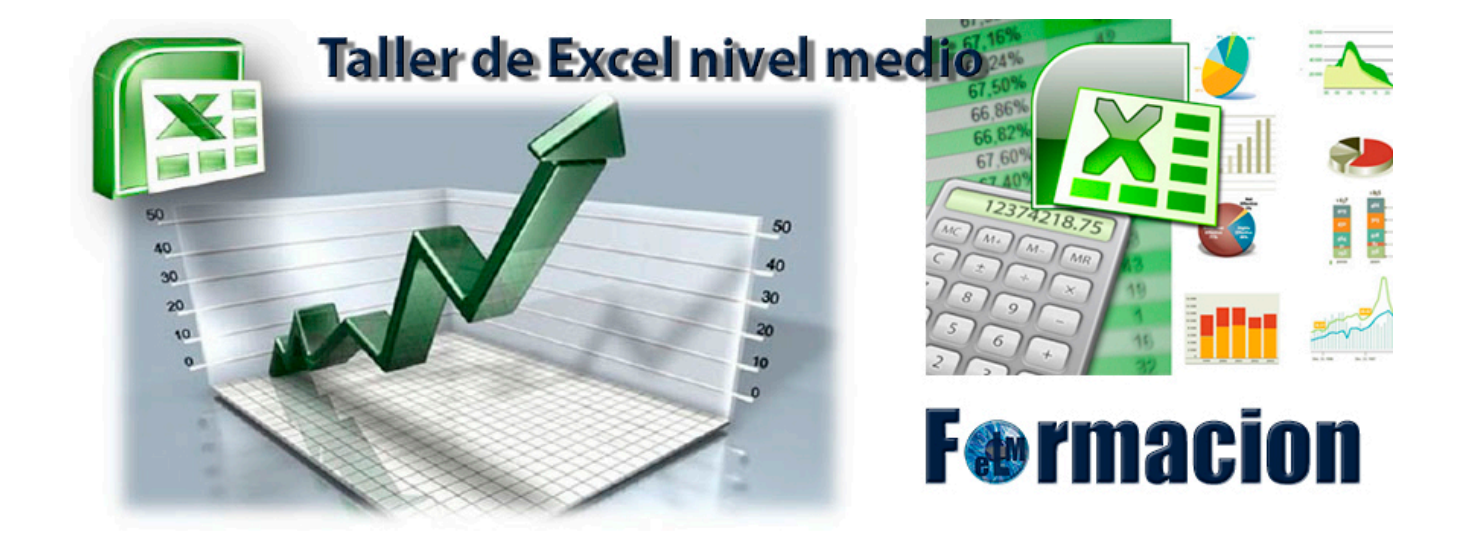

# Tema 3. Gráficos

**Ventas Ejercicio 2.013** 

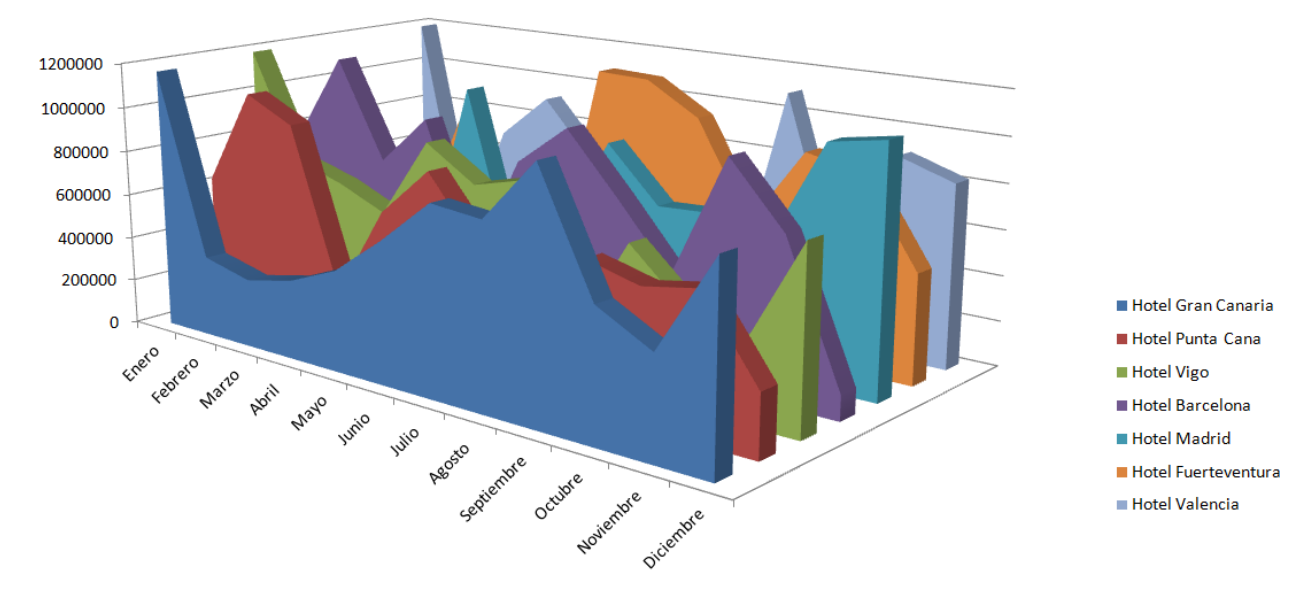

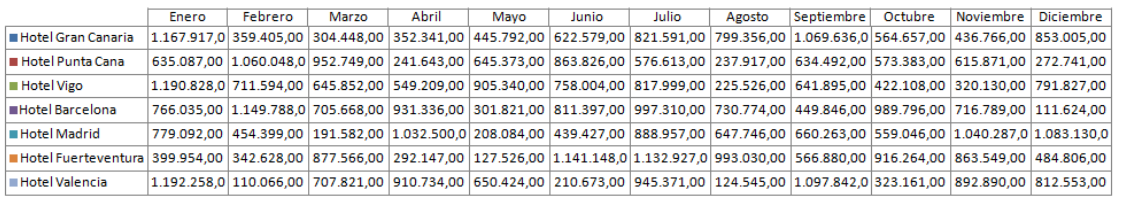

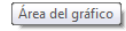

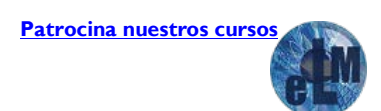

## **F**<sup>o</sup>rmacion

## **Índice.**

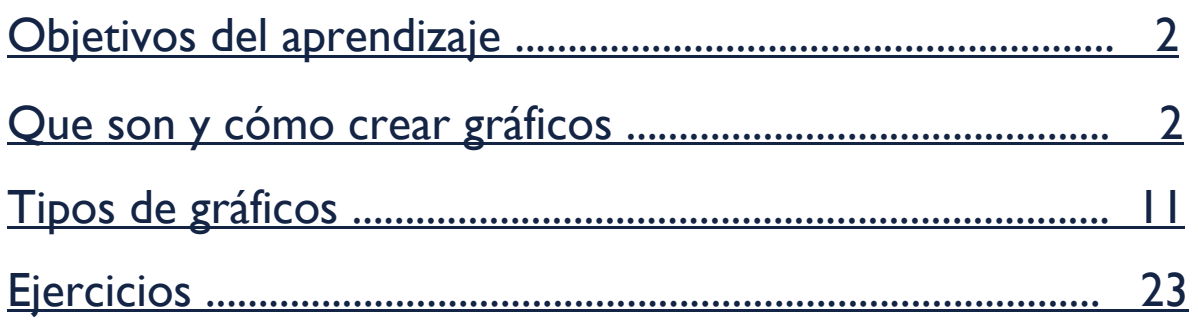

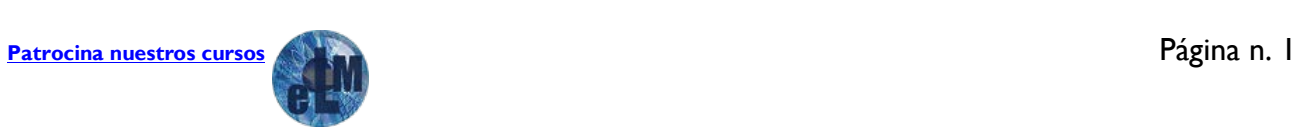

## **F**@rmacion

## **Objetivos del aprendizaje**

**Conocer** que es un gráfico y su utilidad.

**Conocer** los tipos gráficos y su estructura y como son usados dentro de las hojas de cálculo.

**Aprender** a realizar gráficos dentro de las hojas de cálculo.

**Realizar** ejercicios de práctica para desarrollar los conocimientos adquiridos.

## <span id="page-2-0"></span>**Que son y cómo crear gráficos.**

Un gráfico es una representación de los datos de una hoja de cálculo a través de figuras o líneas que permiten un análisis e interpretación más claros de los mismos. En muchas ocasiones, necesitamos mostrar diversos datos, ya sea para convencer a alguien o simplemente para demostrar un determinado progreso o detrimento resulta muy útil que la información contenida en un libro de Excel se visualice gráficamente. Excel posee una herramienta que permite la construcción de gráficos simples y complejos, brindando claridad en el momento de analizar la información. En general la representación gráfica de los datos hace que estos se vean más interesantes atractivos y fáciles de leer que en otros formatos ya que Excel provee varios tipos de gráficos con lo cual el usuario puede elegir el más adecuado para cada situación.

Para insertar un gráfico tenemos varias opciones, pero la más simple es utilizar la sección Gráficos que se encuentra en la pestaña Insertar.

Recomendamos tener seleccionados los datos que queremos graficar antes de crear el gráfico. De lo contrario el gráfico se mostrará en blanco y tendremos que ingresar las series de datos a posteriori.

Los pasos para crear un gráfico son los siguientes:

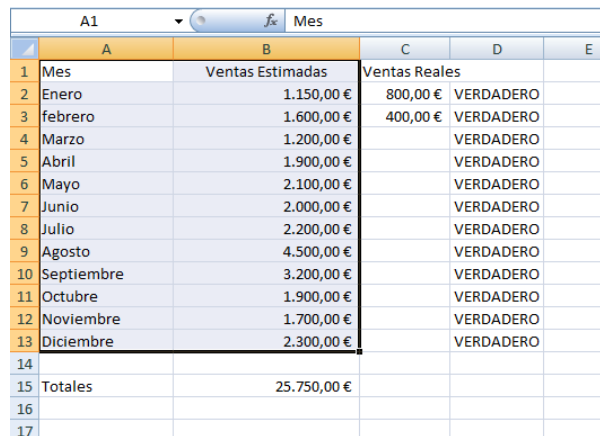

1. Seleccionamos los datos que queremos graficar

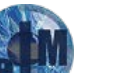

## **F**<sup>o</sup>rmacion

## Taller de Excel Nivel Medio Tema 3. Gráficos

2. Seleccionamos la opción Insertar.

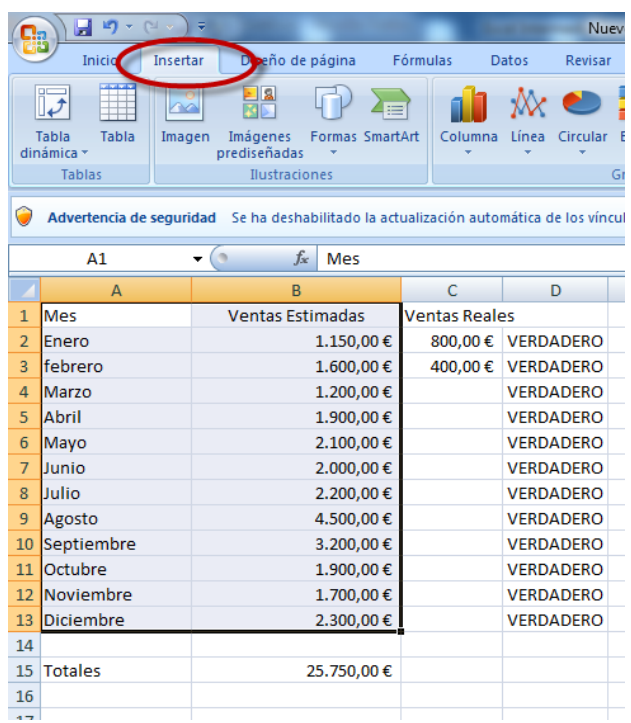

3. Elegimos Gráficos de la Cinta de Opciones

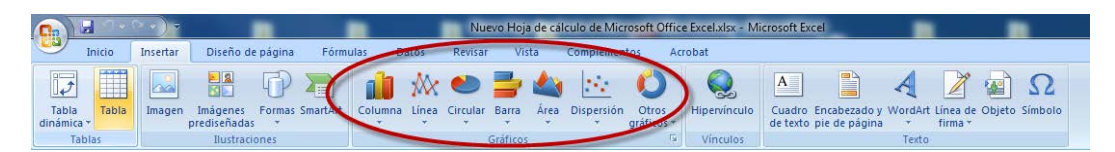

Seleccionamos el tipo de gráfico que queremos usar.

Como podemos ver existen muchos tipos de gráficos para utilizar. Nosotros podemos seleccionar el que más se adecue a nuestras necesidades.

4. Hacemos clic en el tipo de gráfico que queremos insertar. Si queremos que nos aparezcan todos los gráficos pincharemos en otros gráficos y después en todos los tipos de gráfico.

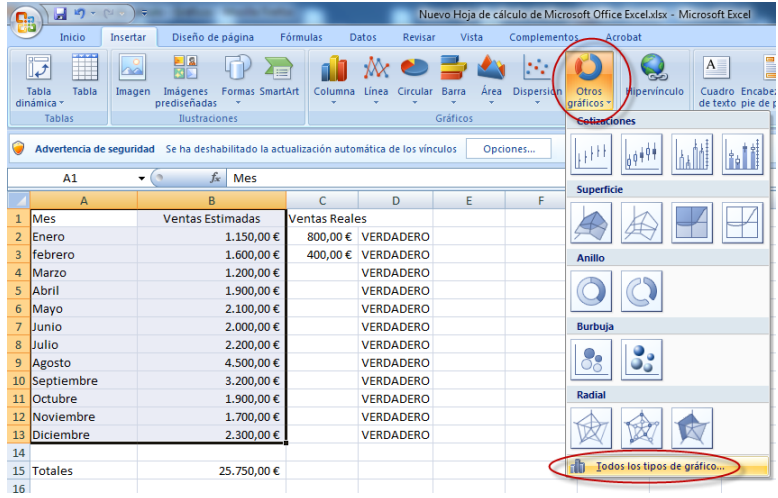

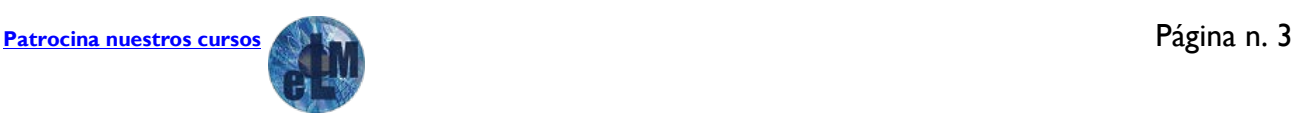

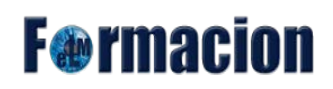

5. Finalmente debe de aparecer el gráfico insertado de acuerdo al rango de datos seleccionado, en este caso nosotros hemos cogido el columna-pirámide 3D

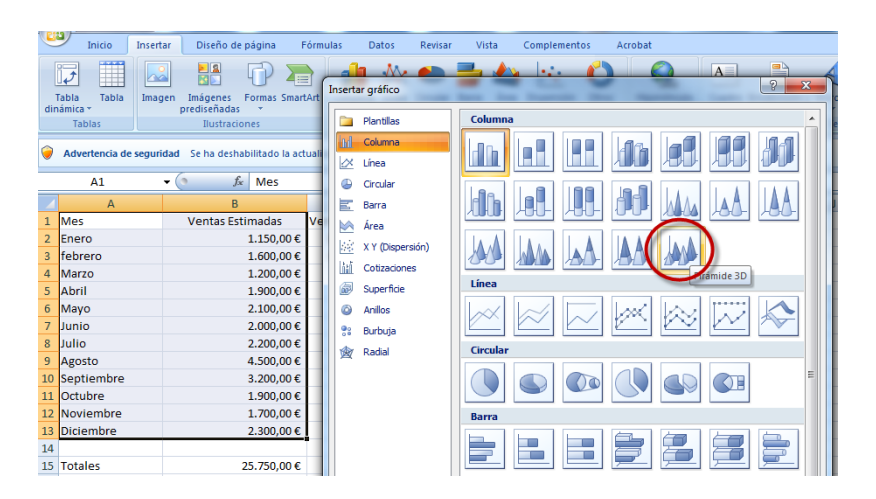

6. Ya tenemos nuestro gráfico incrustado en nuestra hoja de Excel, ahora podemos mejorar la presentación del mismo y arreglar los datos que nos hagan falta.

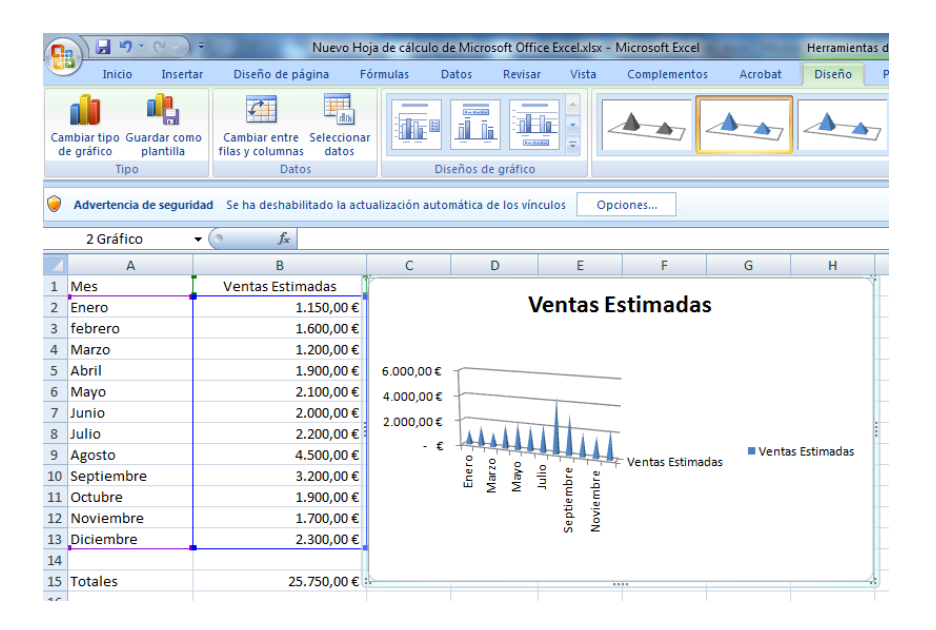

7. Modificación del gráfico. Cuando se selecciona un objeto en Excel aparecen fichas contextuales que están relacionadas con el objeto seleccionado, para el objeto gráfico en Excel 2007 aparecen las siguientes fichas contextuales (Diseño, Presentación y Formato).

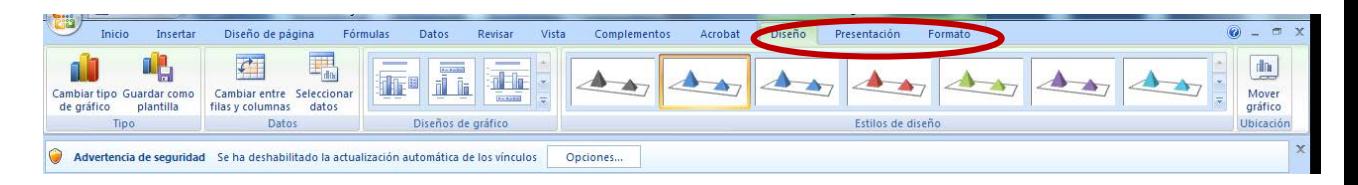

En la primera ficha Diseño encontramos los siguientes apartados:

**Cambiar tipo de gráfico**: Nos permite cambiar a un tipo de gráfico diferente y una vez pulsada sobre la misma nos aparecen todos los tipos de gráfico como en el apartado 5.

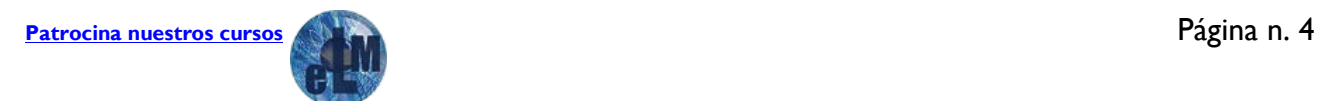

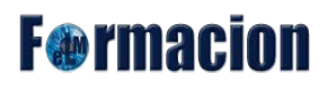

**Guardar como plantilla**: Guarda el formato y diseño del gráfico como plantilla que se puede aplicar a futuros gráficos.

**Cambiar entre filas y columnas**: Intercambia los datos del eje los datos que se han colocado en el eje X pasaran al eje Y y viceversa.

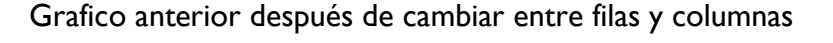

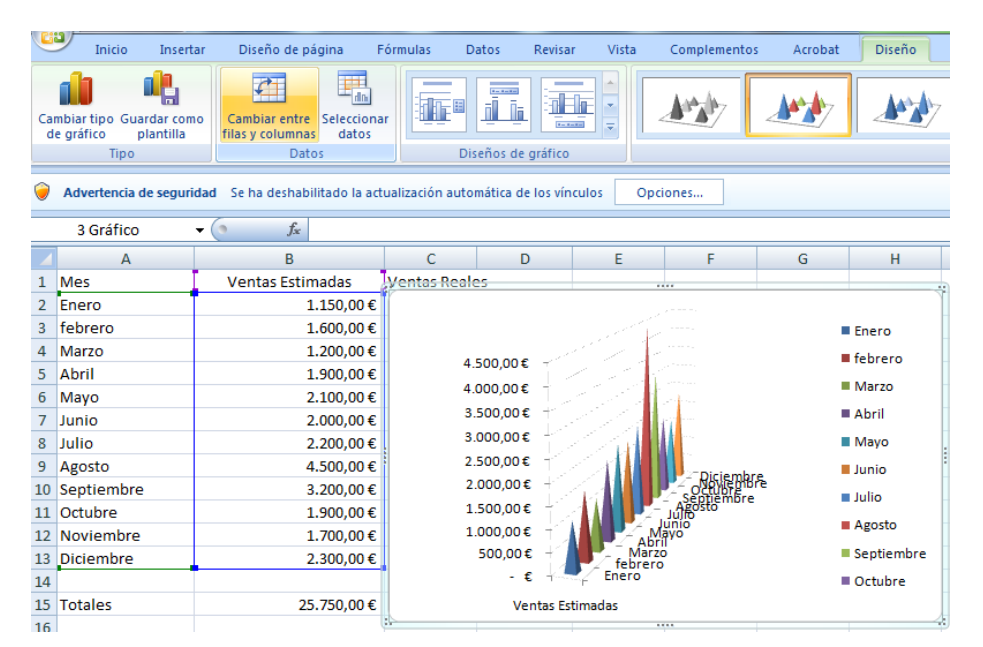

**Seleccionar datos**: Nos permite cambiar la selección de datos que tenemos efectuada.

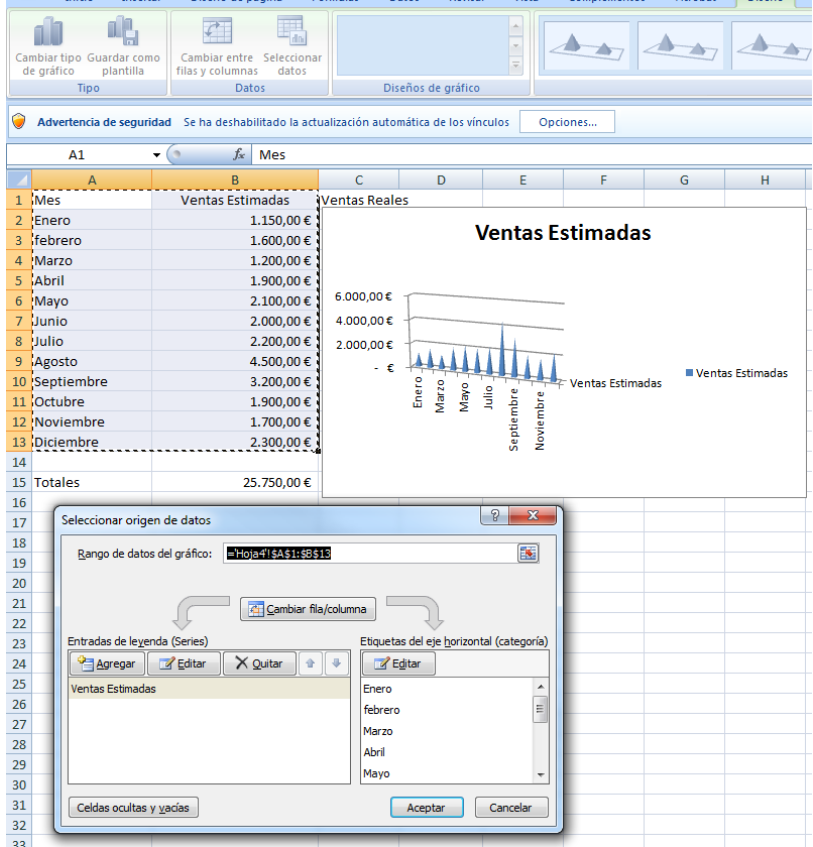

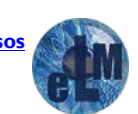

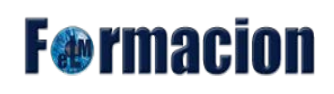

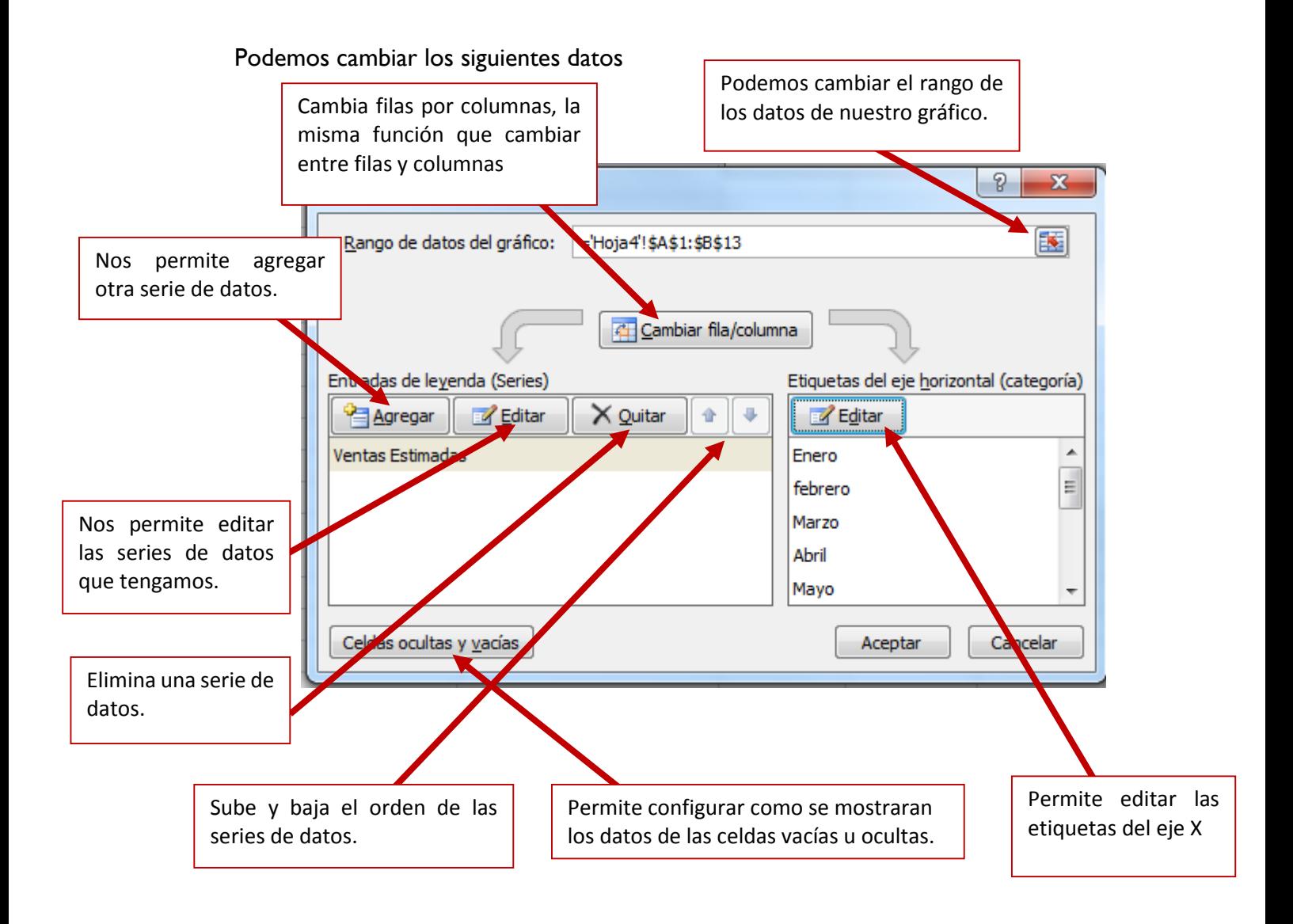

**Diseños de gráfico**: Cambia el diseño general del gráfico podemos elegir entre 11 opciones diferentes.

**Estilos de diseño**: Cambia el estilo visual general del gráfico podemos elegir entre 49 opciones diferentes.

**Mover grafico ubicación**: Mueve el gráfico bien a otra hoja de cálculo nueva o como objeto dentro de alguna hoja ya existente.

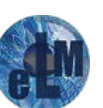

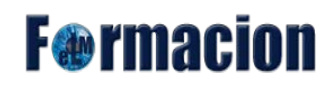

La segunda ficha presentación pasamos a detallar los apartados que contiene.

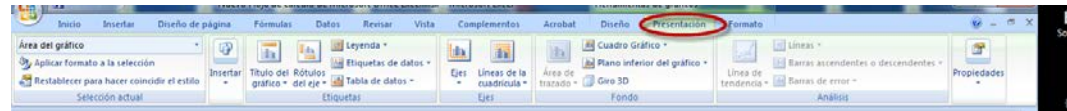

**Selección actual**: Debemos de seleccionar el elemento del gráfico al que queremos dar formato.

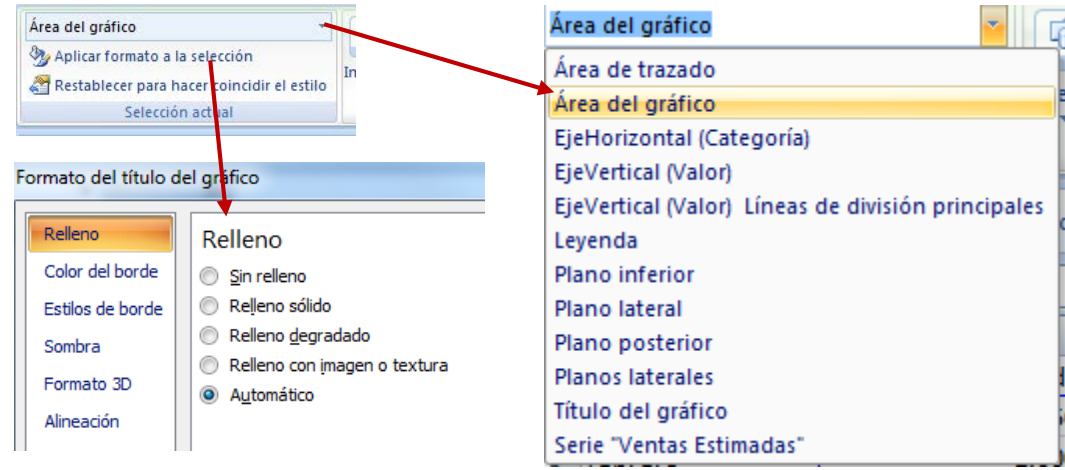

**Aplicar formato a la selección**: Inicia el cuadro de dialogo para ajustar con precisión el formato del elemento del gráfico seleccionado.

**Restablecer para hacer coincidir el estilo:** Borra el formato personalizado del elemento seleccionado del gráfico para volver al estilo que tenía aplicado el gráfico, permitiendo que el elemento del gráfico seleccionado coincida con el tema general del documento.

**Insertar**: Permite insertar dentro del gráfico dejándonos seleccionar entre Imagen, Formas y Cuadro de texto.

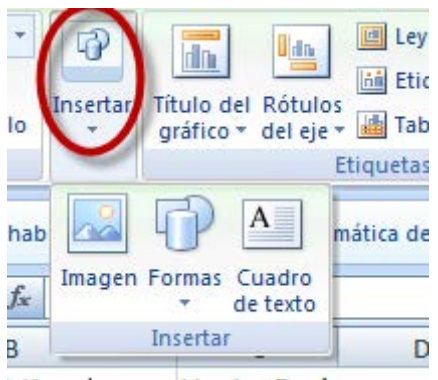

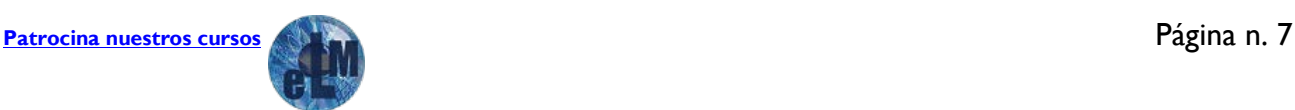

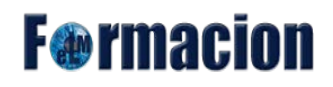

**Título del gráfico**: Permite agregar, quitar o modificar el título del gráfico.

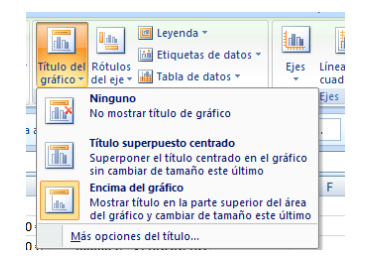

**Rótulos del eje**: Permite agregar, quitar o modificar el texto utilizado para etiquetar cada eje.

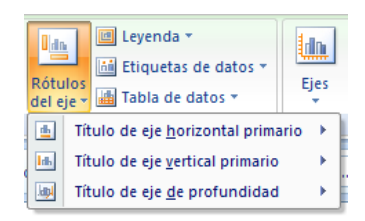

**Leyenda**: Permite agregar, quitar o modificar la leyenda del gráfico.

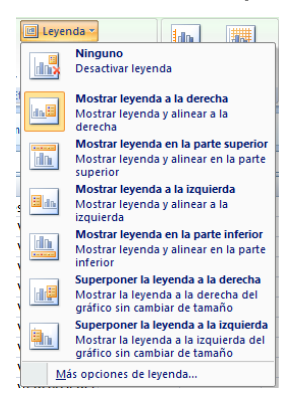

**Etiquetas de datos**: Permite agregar, quitar o modificar las etiquetas de datos, se utiliza para etiquetar los elementos del gráfico con sus valores.

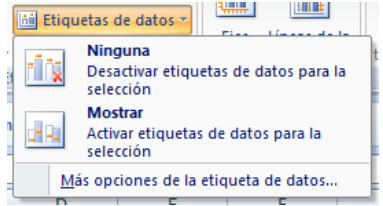

**Tabla de datos**: Permite agregar, quitar o modificar una tabla de datos al gráfico.

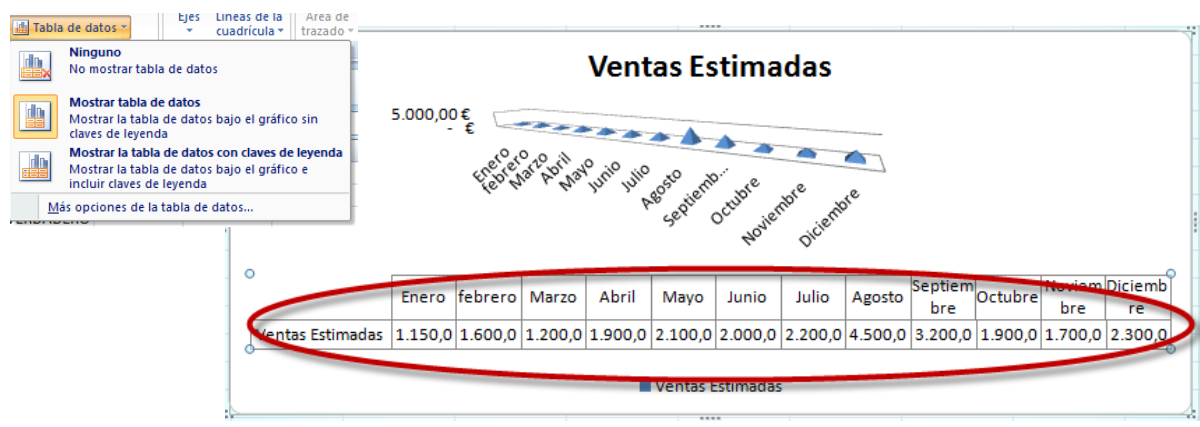

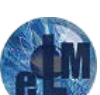

## **F**<sup>o</sup>rmacion

**Ejes**: Cambia el formato de cada eje.

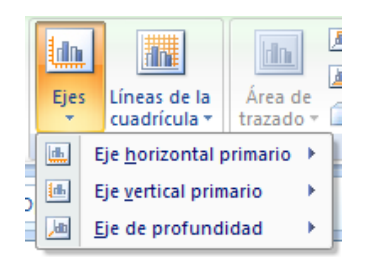

**Líneas de la cuadrícula**: Activa o desactiva las líneas de la cuadrícula.

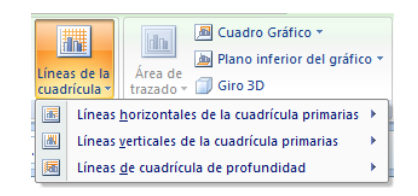

**Cuadro Gráfico**: Permite dar formato al cuadro gráfico.

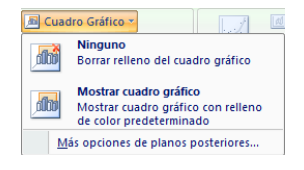

**Plano inferior del gráfico**: Permite dar formato al cuadro inferior del gráfico.

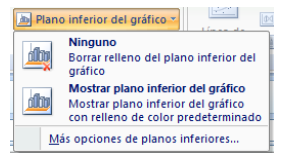

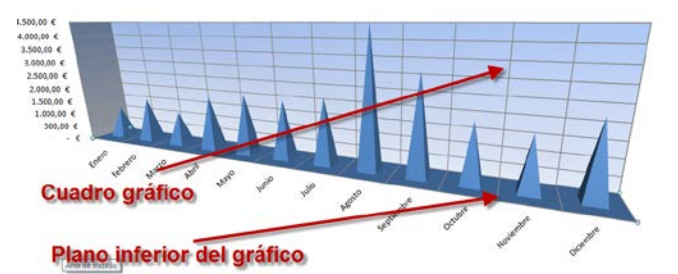

**Giro 3D**: Permite cambiar el punto de vista 3D del gráfico.

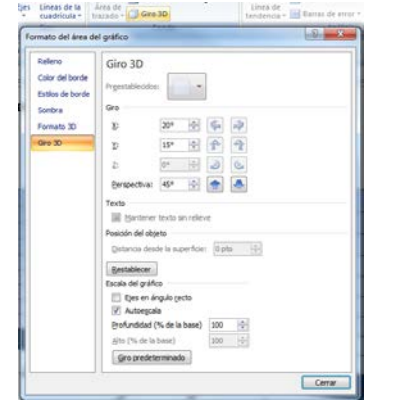

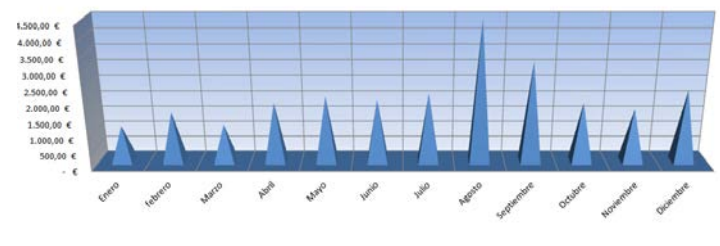

**Propiedades**: Nos permite cambiar el nombre al gráfico.

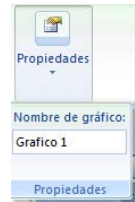

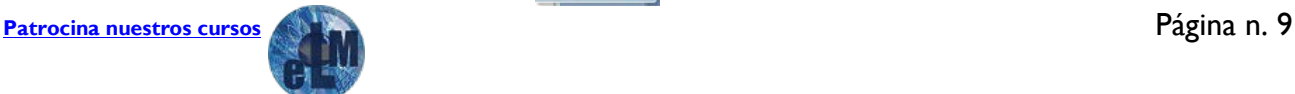

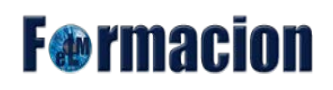

**Línea de tendencia**: Permite agregar, quitar o modificar una línea de tendencia al gráfico. Dicho menú solo puede estar disponible cuando estemos trabajando sobre un gráfico de líneas.

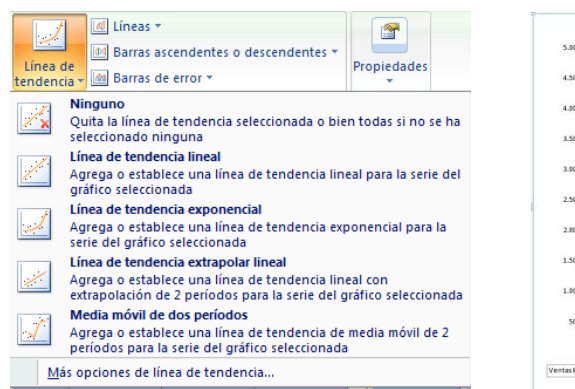

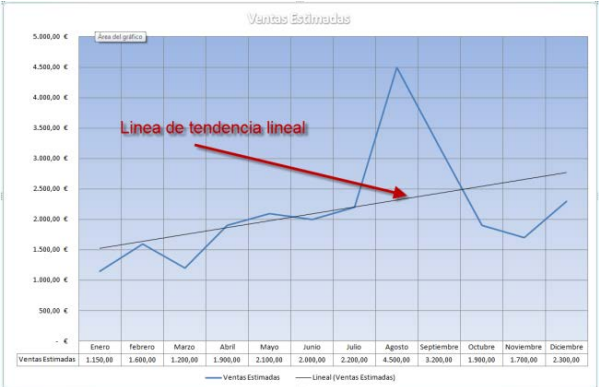

**Líneas**: Permite agregar borrar o modificar otras líneas al gráfico como líneas de unión o líneas inferiores y superiores.

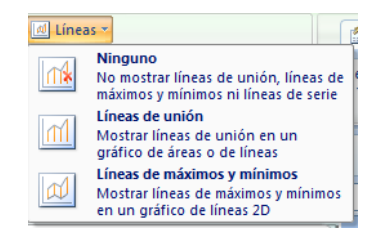

**Barras ascendentes o descendentes**: Permite agregar borrar o modificar barras ascendentes y descendentes al gráfico.

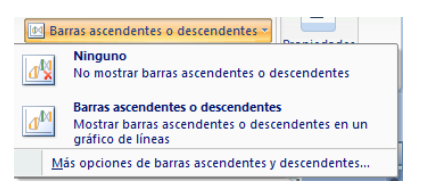

**Barras de error**: Permite agregar borrar o modificar barras de error al gráfico.

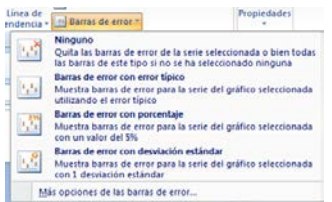

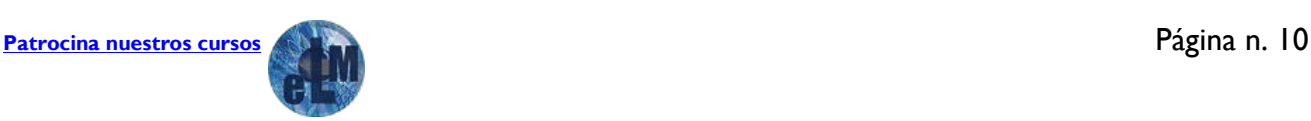

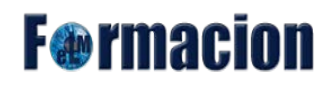

La tercera ficha formato nos permite dar formato a las diferentes áreas de nuestro gráfico.

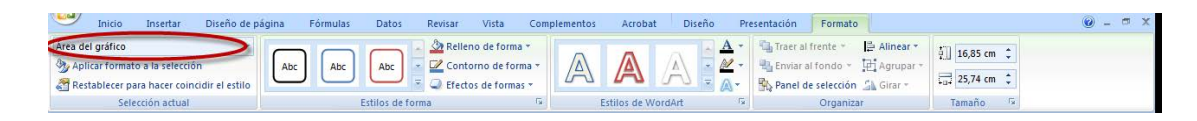

Para su uso seleccionaremos como en la ficha anterior el área sobre el que queramos efectuar las modificaciones y podremos elegir dentro de los diferentes estilos dependiendo del área seleccionada.

## <span id="page-11-0"></span>**Tipos de gráficos.**

Excel admite muchos tipos de gráficos para ayudarle a mostrar datos de forma comprensible para su audiencia. Cuando crea un gráfico o cambia el tipo de uno existente, puede seleccionar uno de los tipos de gráficos siguientes.

- Gráficos de columnas
- Gráficos de líneas
- Gráficos circulares
- Gráficos de barras
- Gráficos de área
- Gráficos XY (Dispersión)
- Gráficos de cotizaciones
- Gráficos de superficie
- Gráficos de anillos
- Gráficos de burbujas
- Gráficos radiales
- Otros tipos de gráficos que puede crear en Excel

#### **Gráficos de columnas:**

Se pueden trazar datos que se organizan en columnas o filas de una hoja de cálculo en un gráfico de columnas. Este tipo de gráfico es útil para mostrar cambios de datos en un período de tiempo o para ilustrar comparaciones entre elementos.

En los gráficos de columnas, las categorías normalmente se organizan en el eje horizontal y los valores en el eje vertical.

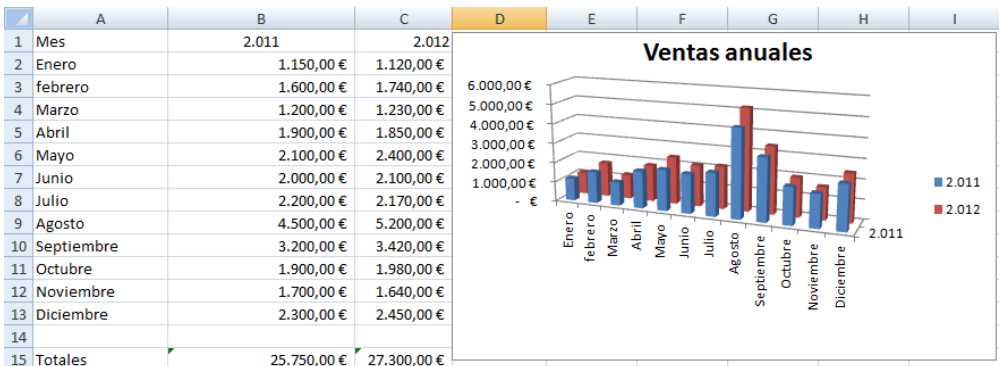

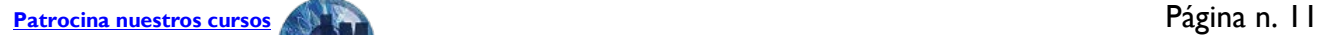

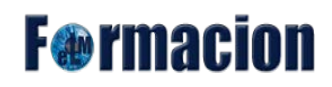

Los gráficos de columnas tienen los siguientes subtipos de gráfico:

#### • **Columnas agrupadas y columnas agrupadas en 3D**

Los gráficos de columnas agrupadas comparan valores entre categorías. Un gráfico de columnas agrupadas muestra valores en rectángulos verticales en 2D. Un gráfico de columnas agrupadas en 3D simplemente muestra los datos con perspectiva 3D; no se usa un tercer eje de valores (eje de profundidad).

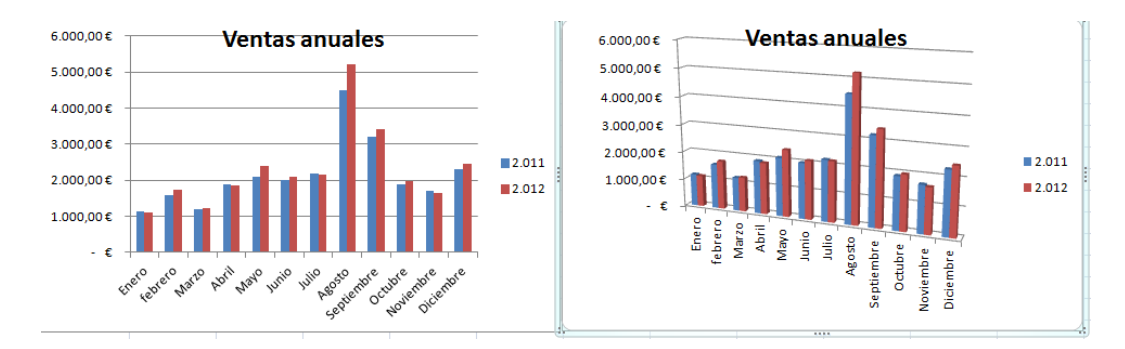

Puede utilizar un tipo de gráfico de columna agrupada cuando tiene categorías que representan:

- Rangos de valores (por ejemplo, recuentos de elementos).
- Disposiciones de escala específicas (por ejemplo, una escala de Likert con entradas, como totalmente de acuerdo, de acuerdo, neutral, en desacuerdo, totalmente en desacuerdo).
- Nombres que no se encuentran en ningún orden específico (por ejemplo, nombres de artículos, nombres geográficos o los nombres de personas).

Nota Para presentar datos en un formato 3D con tres ejes (un eje horizontal, uno vertical y uno de profundidad) que se puedan modificar, use el subtipo de gráfico de columnas 3D.

#### • **Columnas apiladas y columnas apiladas en 3-D**

Los gráficos de columnas apiladas muestran la relación de elementos individuales con el conjunto, comparando la contribución de cada valor con un total entre categorías. Un gráfico de columnas apiladas muestra los valores en rectángulos apilados verticales en 2D. Un gráfico de columnas apiladas en 3D simplemente muestra los datos con perspectiva 3D; no se usa un tercer eje de valores (eje de profundidad).

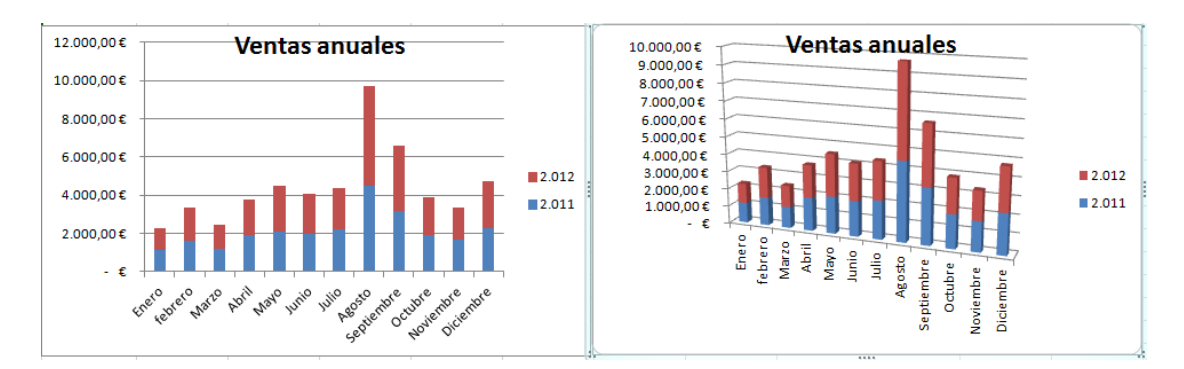

Puede utilizar un gráfico de columnas apiladas cuando tiene varias series de datos y desea destacar el total.

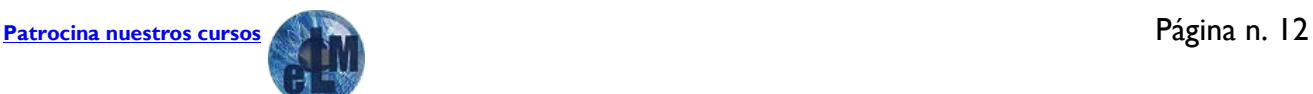

## **F**@rmacion

#### • **Columnas 100% apiladas y columnas 100% apiladas en 3D.**

Los gráficos de columnas 100% apiladas y columnas 100% apiladas en 3D comparan el porcentaje con que contribuye cada valor a un total de categorías. Un gráfico de columnas 100% apiladas muestra valores en rectángulos verticales 100% apilados en 2D. Un gráfico de columnas 100% apiladas en 3D simplemente muestra los datos con perspectiva 3D; no se usa un tercer eje de valores (eje de profundidad).

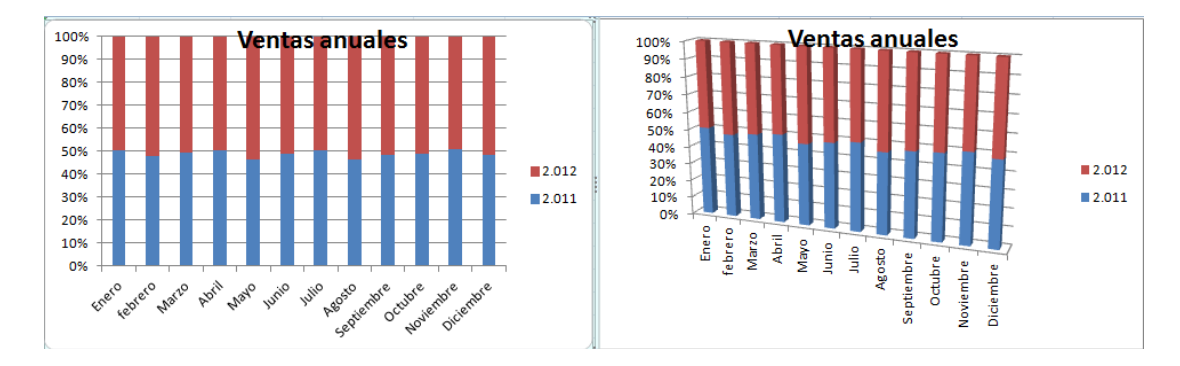

#### • **Columnas 3D**

Los gráficos de columnas 3D utilizan tres ejes que se pueden modificar (un eje horizontal, un eje vertical y un eje de profundidad) y comparan puntos de datos en los ejes horizontal y de profundidad.

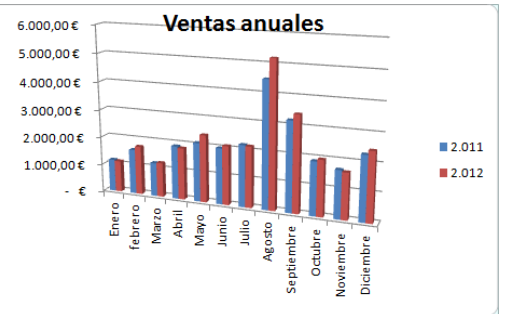

Puede utilizar un gráfico de columnas 3D cuando desee comparar del mismo modo datos entre categorías y entre series, ya que este tipo de gráfico muestra categorías a lo largo de los ejes horizontal y de profundidad, mientras que el eje vertical muestra los valores.

#### • **Cilindro, cono y pirámide**

Los gráficos de cilindros, conos y pirámides están disponibles en los mismos tipos de gráficos agrupados, apilados, 100% apilados y en 3D proporcionados para gráficos de columnas rectangulares, y muestran y comparan datos de la misma manera. La única diferencia es que estos tipos de gráficos muestran formas de cilindro, cono y pirámide en lugar de rectángulos.

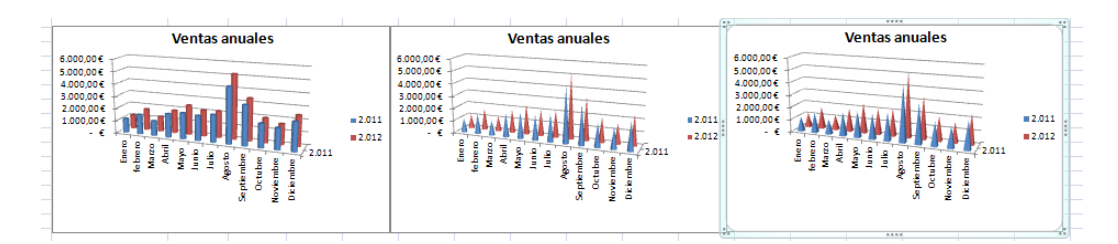

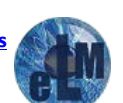

## **F**<sup>o</sup>rmacion

#### **Gráficos de líneas:**

Se pueden trazar datos que se organizan en columnas o filas de una hoja de cálculo en un gráfico de líneas. Los gráficos de línea pueden mostrar datos continuos en el tiempo, establecidos frente a una escala común y, por tanto, son ideales para mostrar tendencias en datos a intervalos iguales. En un gráfico de líneas, los datos de categoría se distribuyen uniformemente en el eje horizontal y todos los datos de valor se distribuyen uniformemente en el eje vertical.

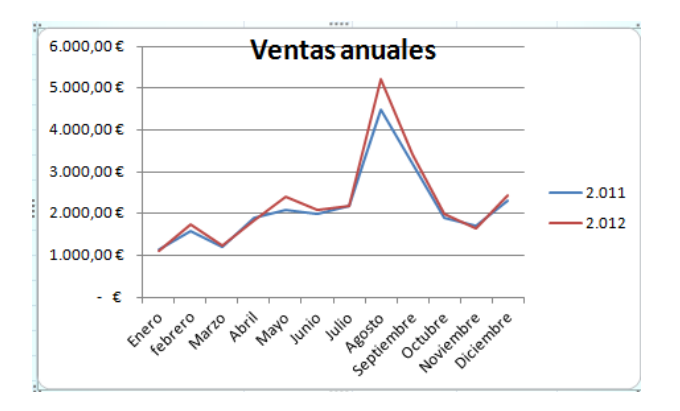

Use un gráfico de líneas si las etiquetas de categorías son texto, y representan valores que están separados uniformemente entre sí, por ejemplo meses, trimestres o ejercicios fiscales. Este tipo de gráfico es válido especialmente si hay más de una serie. Si sólo hay una, se recomienda utilizar un gráfico de categorías. Utilice también un gráfico de líneas si tiene etiquetas numéricas con valores separados uniformemente entre sí, especialmente años. Si tiene más de diez etiquetas numéricas, utilice en su lugar un gráfico de dispersión.

Los gráficos de líneas tienen los siguientes subtipos de gráfico:

#### • **Línea y línea con marcadores**

Ya sea que se muestren con marcadores (para indicar valores de datos individuales) o sin ellos, los gráficos de líneas son útiles para mostrar tendencias en el tiempo o categorías ordenadas, especialmente cuando hay muchos puntos de datos y el orden en que se presentan es importante. Si hay muchas categorías o los valores son aproximados, utilice un gráfico de líneas sin marcadores.

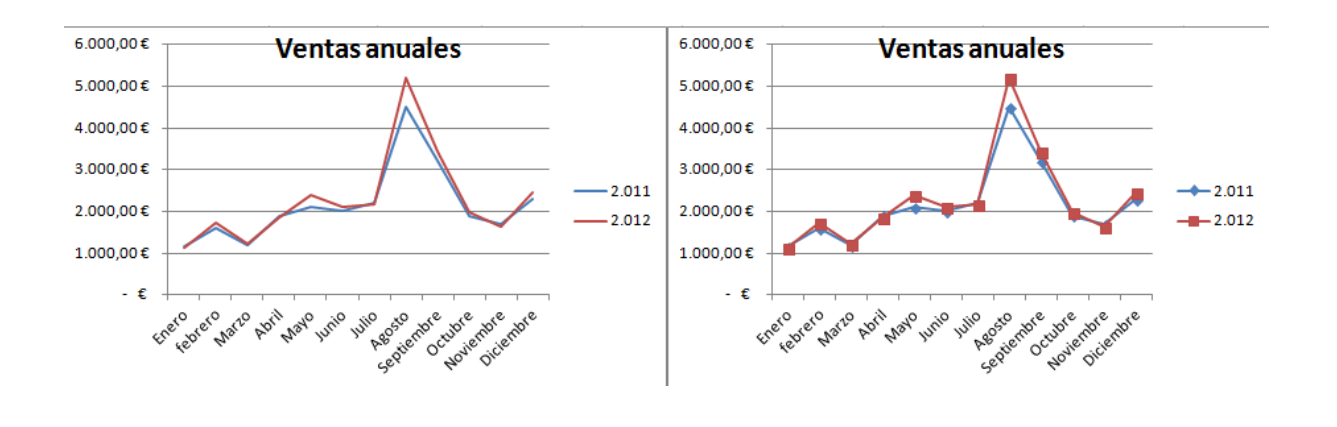

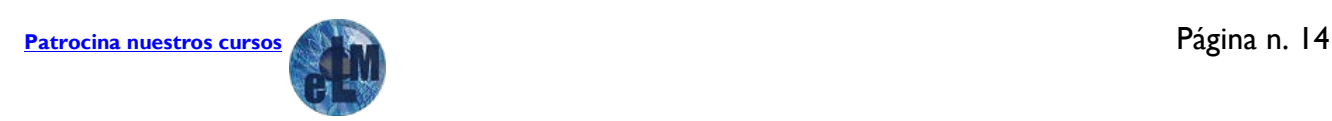

## **F**@rmacion

#### • **Línea apilada y línea apilada con marcadores**

Ya sea que se muestren con marcadores (para indicar valores de datos individuales) o sin ellos, los gráficos de líneas apiladas permiten mostrar la tendencia de la contribución que hace cada valor a lo largo del tiempo o categorías ordenadas; pero como no es fácil ver que las líneas están apiladas, tal vez convenga usar otro tipo de gráfico de líneas o un gráfico de áreas apiladas.

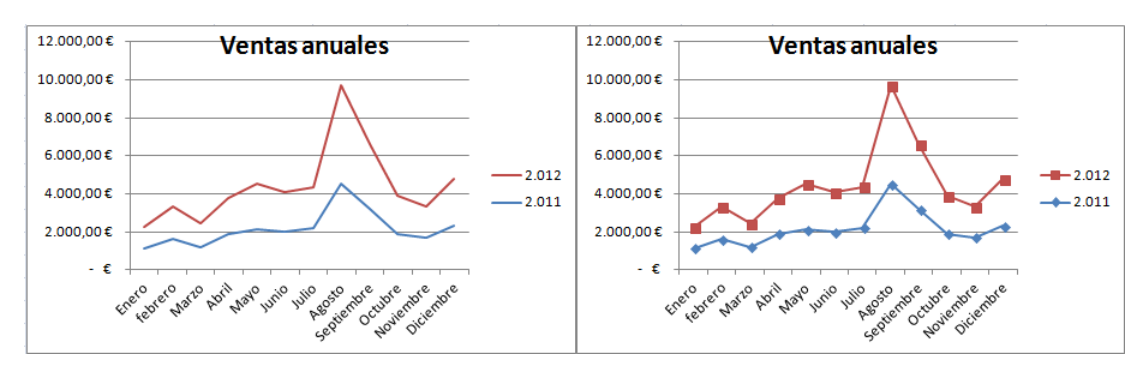

#### • **Línea 100% apilada y línea 100% apilada con marcadores**

Ya sea que se muestren con marcadores (para indicar valores de datos individuales) o sin ellos, los gráficos de líneas 100% apiladas son útiles para mostrar la tendencia del porcentaje con que cada valor contribuye en el tiempo o categorías ordenadas. Si hay muchas categorías o los valores son aproximados, use un gráfico de líneas 100% apiladas sin marcadores.

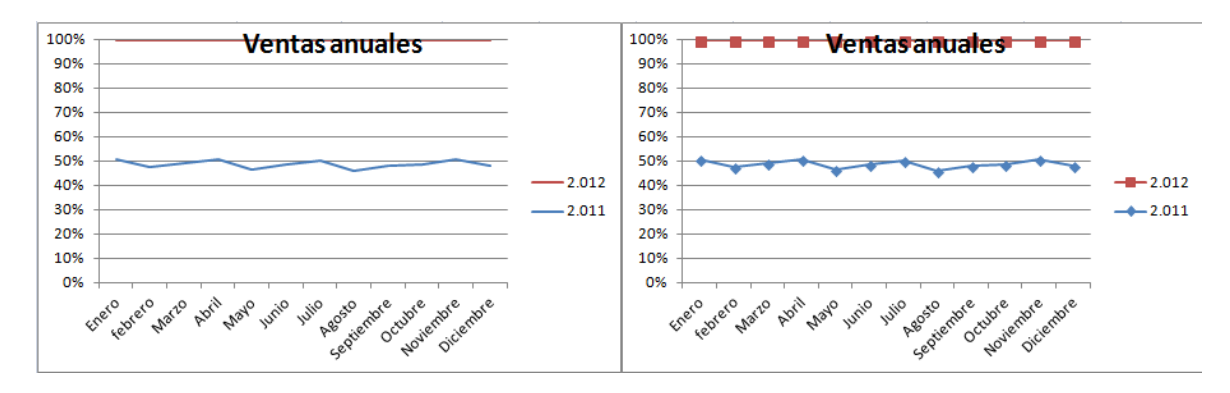

#### • **Líneas 3D**

Los gráficos de líneas 3D muestran cada fila o columna de datos como una cinta de opciones 3D. Un gráfico de líneas 3D tiene ejes horizontal, vertical y de profundidad que puede modificar.

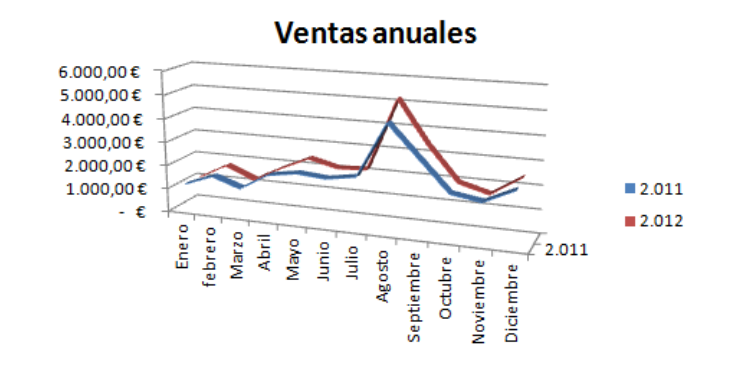

## **F**<sup>o</sup>rmacion

### **Gráficos circulares**

En un gráfico circular se pueden representar datos contenidos en una columna o una fila de una hoja de cálculo. Los gráficos circulares muestran el tamaño de los elementos de una serie de datos, en proporción a la suma de los elementos. Los puntos de datos de un gráfico circular se muestran como porcentajes del total del gráfico circular.

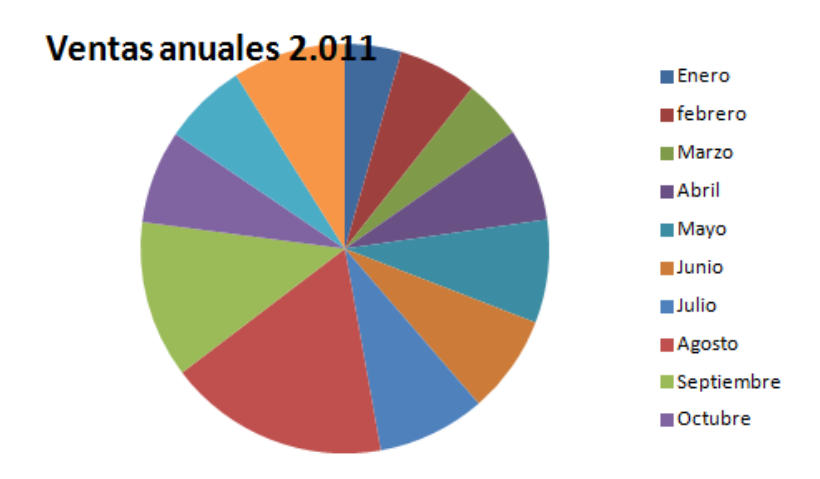

Piense en utilizar un gráfico circular cuando:

- Sólo tenga una serie de datos que desee trazar.
- Ninguno de los valores que desea trazar son negativos.
- Casi ninguno de los valores que desea trazar son valores cero.
- No tiene más de siete categorías.
- Las categorías representan partes de todo el gráfico circular.

Los gráficos circulares tienen los siguientes subtipos de gráfico:

#### • **Circular y circular en 3D**

Los gráficos circulares muestran la contribución de cada valor a un total con un formato 2D o 3D. Puede extraer manualmente sectores de un gráfico circular para destacarlos.

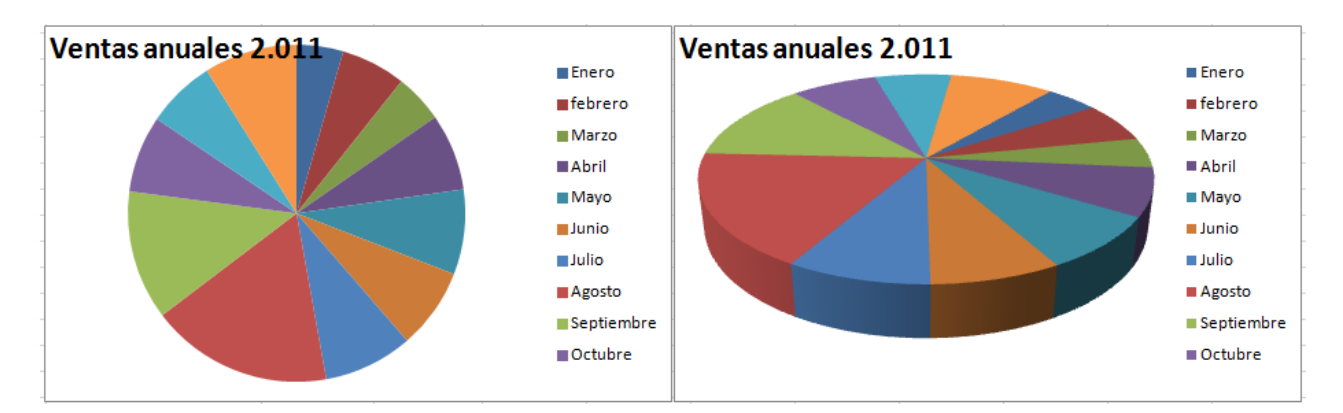

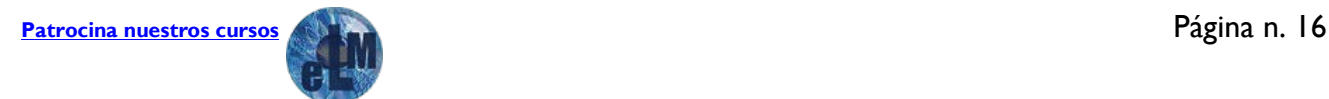

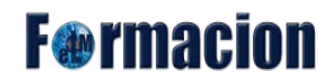

#### • **Circular con subgráfico circular y circular con subgráfico de barras**

Los gráficos circulares con subgráfico circular o subgráfico de barras son gráficos circulares con valores definidos por el usuario que se extraen del gráfico circular principal y se combinan en un gráfico secundario, circular o de barras apiladas. Estos tipos de gráficos son útiles cuando desea que los sectores pequeños del gráfico circular principal se distingan más fácilmente.

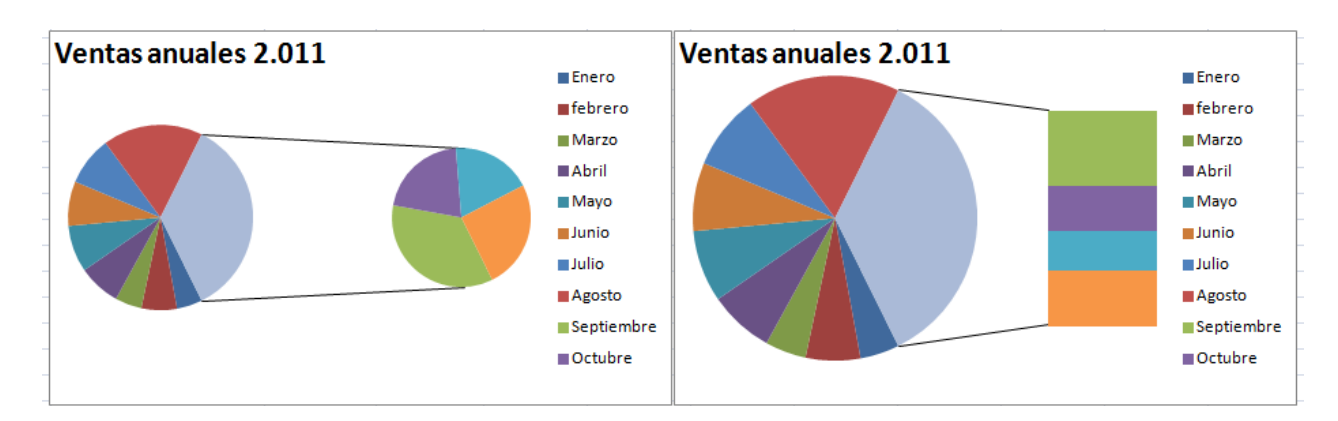

#### • **Circular seccionado y circular seccionado en 3D**

Los gráficos circulares seccionados muestran la contribución de cada valor a un total, al mismo tiempo que destacan valores individuales. Los gráficos circulares seccionados se pueden mostrar en formato 3D. Puede cambiar la configuración de la división en secciones para cada sector por separado y para todos ellos.

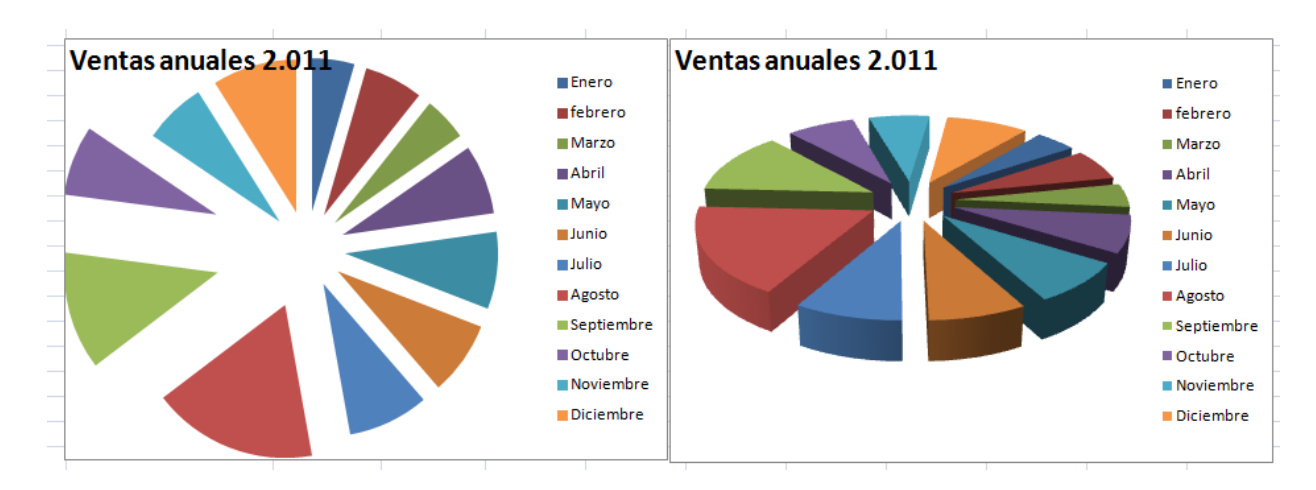

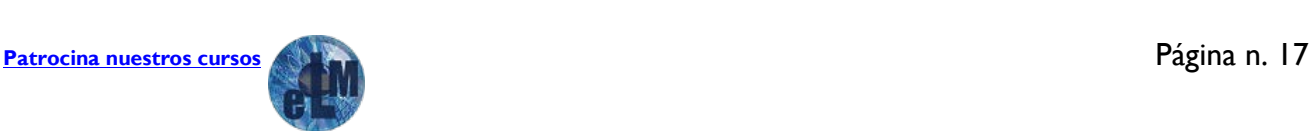

## **F**<sup>o</sup>rmacion

### **Gráficos de barras**

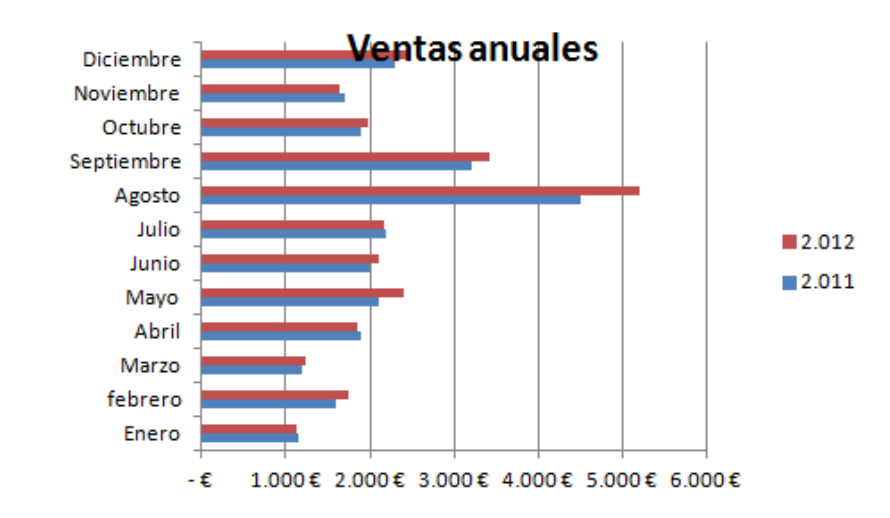

Se pueden trazar datos que se organizan en columnas o filas de una hoja de cálculo en un gráfico de barras. Los gráficos de barras muestran comparaciones entre elementos individuales.

Piense en utilizar un gráfico de barras cuando:

- Las etiquetas de eje son largas.
- Los valores que se muestran son duraciones.
- •

Los gráficos de barras tienen los siguientes subtipos de gráfico:

#### • **Barra agrupada y barra agrupada en 3D**

Los gráficos de barras agrupadas comparan valores entre categorías. En un gráfico de barras agrupadas, las categorías se suelen organizar a lo largo del eje vertical, mientras que los valores lo hacen a lo largo del horizontal. Un gráfico de barras agrupadas en 3D muestra rectángulos horizontales en formato 3D; no presenta los datos en tres ejes.

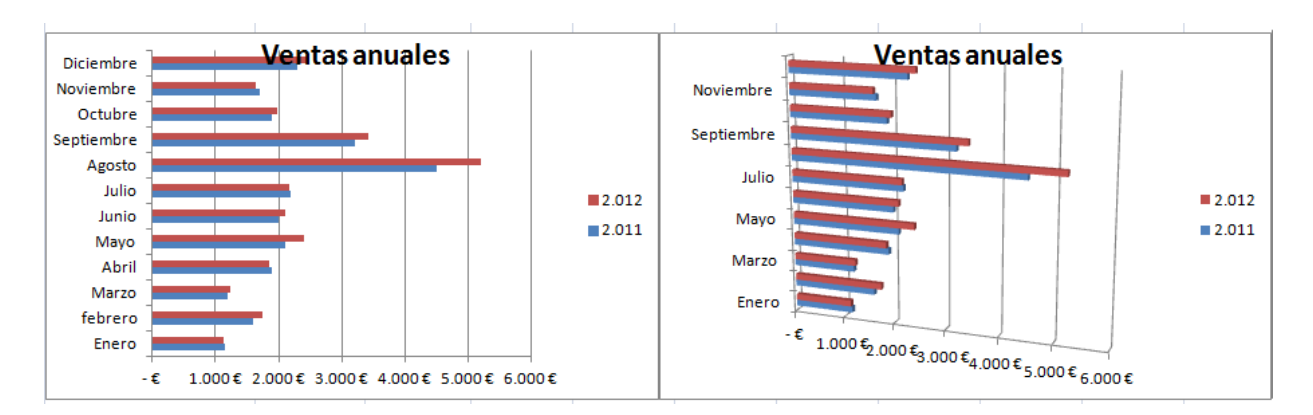

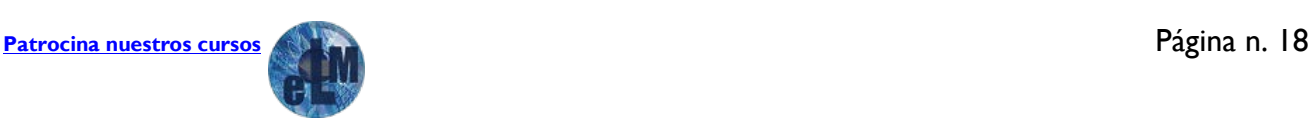

## **F**<sup>o</sup>rmacion

## Taller de Excel Nivel Medio Tema 3. Gráficos

#### • **Barra apilada y barra apilada en 3D**

Los gráficos de barras apiladas muestran la relación de elementos individuales con el conjunto. Un gráfico de barras apiladas en 3D muestra rectángulos horizontales en formato 3D; no presenta los datos en tres ejes.

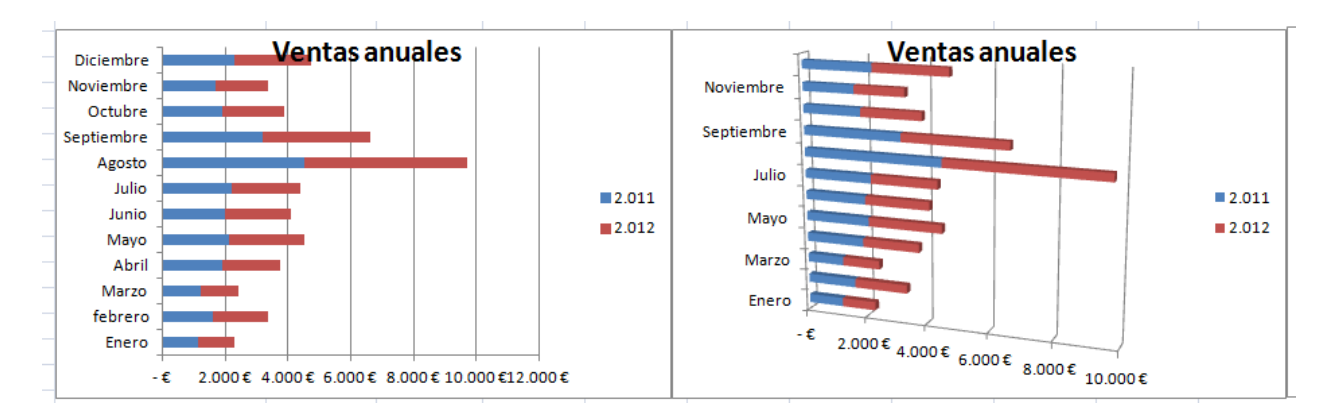

#### • **Barras 100% apiladas y barras 100% apiladas en 3D**

Este tipo de gráfico compara el porcentaje con que cada valor contribuye a un total entre categorías. Un gráfico de barras 100% apiladas en 3D muestra rectángulos horizontales en formato 3D; no presenta los datos en tres ejes.

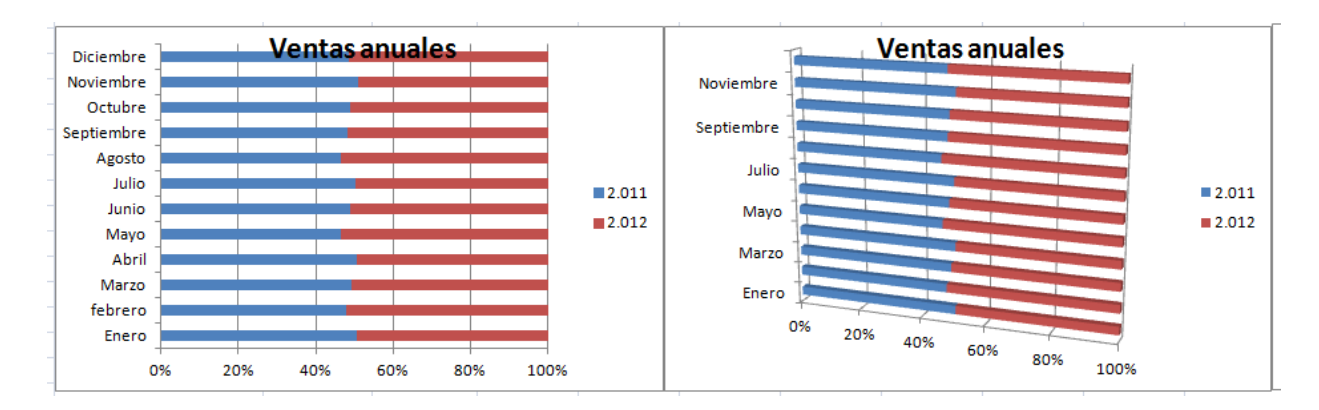

#### • **Cilindro, cono y pirámide horizontales**

Estos gráficos están disponibles en los mismos tipos de gráficos agrupados, apilados y 100% apilados que se proporcionan para los gráficos de barras rectangulares. Muestran y comparan los datos de la misma forma. La única diferencia es que estos tipos de gráfico muestran formas cilíndricas, cónicas y piramidales en lugar de rectángulos horizontales.

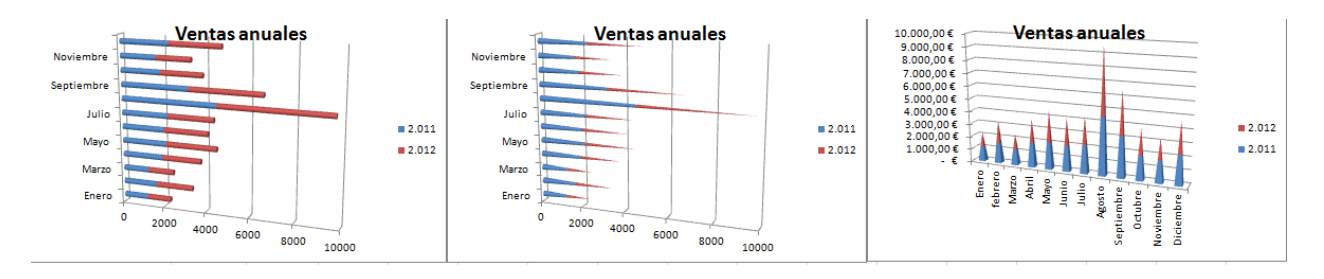

## **F**@rmacion

#### **Gráficos de área**

Se pueden trazar datos que se organizan en columnas o filas de una hoja de cálculo en un gráfico de área. Los gráficos de área destacan la magnitud del cambio en el tiempo y se pueden utilizar para llamar la atención hacia el valor total en una tendencia. Por ejemplo, se pueden trazar los datos que representan el beneficio en el tiempo en un gráfico de área para destacar el beneficio total.

Al mostrar la suma de los valores trazados, un gráfico de área también muestra la relación de las partes con un todo.

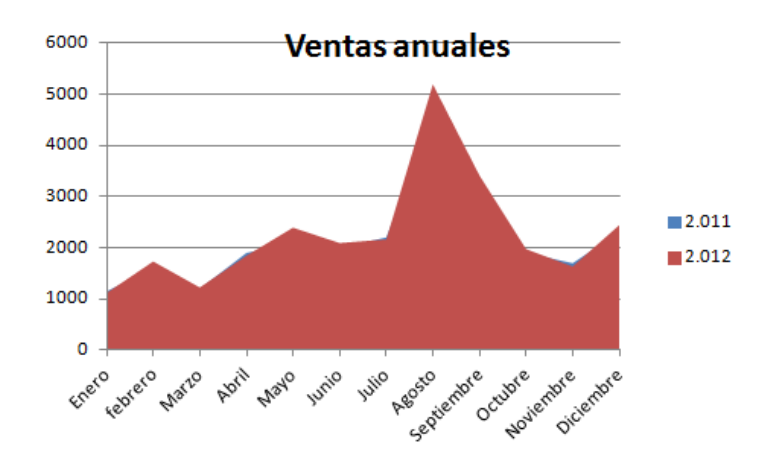

Los gráficos de área tienen los siguientes subtipos de gráfico:

#### • **Áreas en 2D y 3D**

Tanto si se presentan en 2D como en 3D, los gráficos de áreas muestran la tendencia de los valores en el tiempo u otros datos de categoría. Los gráficos de áreas 3D usan tres ejes (horizontal, vertical y profundidad) que se pueden modificar. Como norma, considere la posibilidad de utilizar un gráfico de líneas en lugar de un gráfico de áreas no apilado, ya que los datos de una serie pueden quedar ocultos por los de otra.

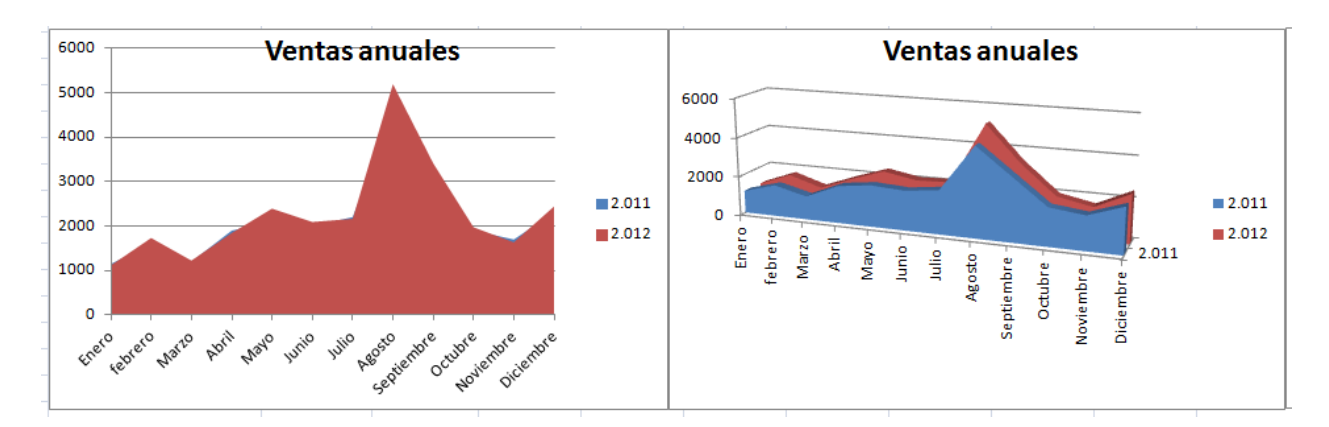

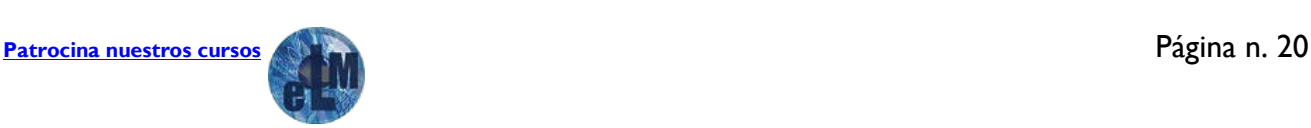

## **F**@rmacion

### Taller de Excel Nivel Medio Tema 3. Gráficos

#### • **Áreas apiladas y áreas apiladas en 3D**

Los gráficos de áreas apiladas muestran la tendencia de la contribución de cada valor a lo largo del tiempo u otros datos de categoría. Un gráfico de áreas apiladas en 3D se presenta de la misma forma, aunque utiliza una perspectiva 3D. Una perspectiva 3D no es un verdadero gráfico 3D: no se emplea un tercer eje de valores (eje de profundidad).

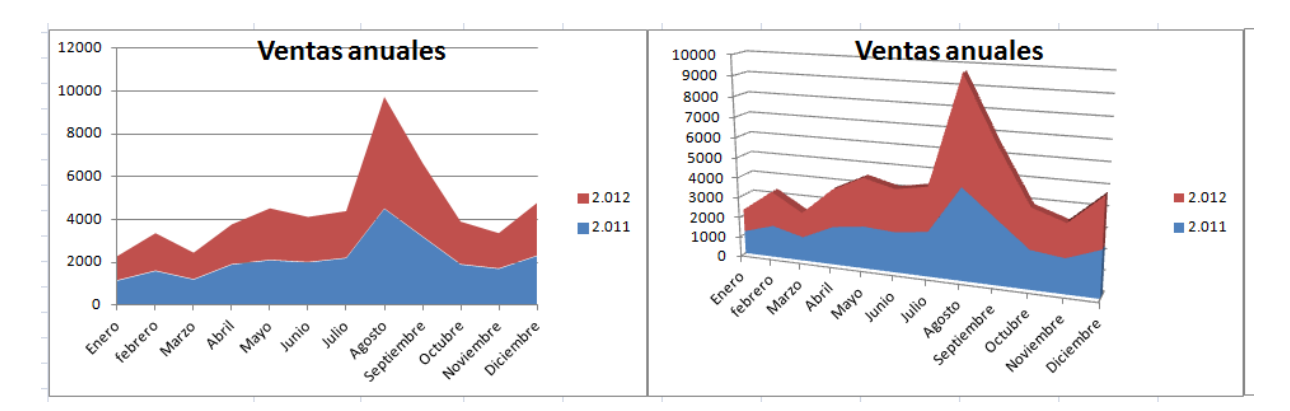

#### • **Áreas 100% apiladas y áreas 100% apiladas en 3D**

Los gráficos de áreas 100% apiladas muestran la tendencia del porcentaje con que cada valor contribuye a lo largo del tiempo u otros datos de categoría. Un gráfico de áreas 100% apiladas en 3D se presenta de la misma forma, pero utiliza una perspectiva 3D. Una perspectiva 3D no es un verdadero gráfico 3D: no se emplea un tercer eje de valores (eje de profundidad).

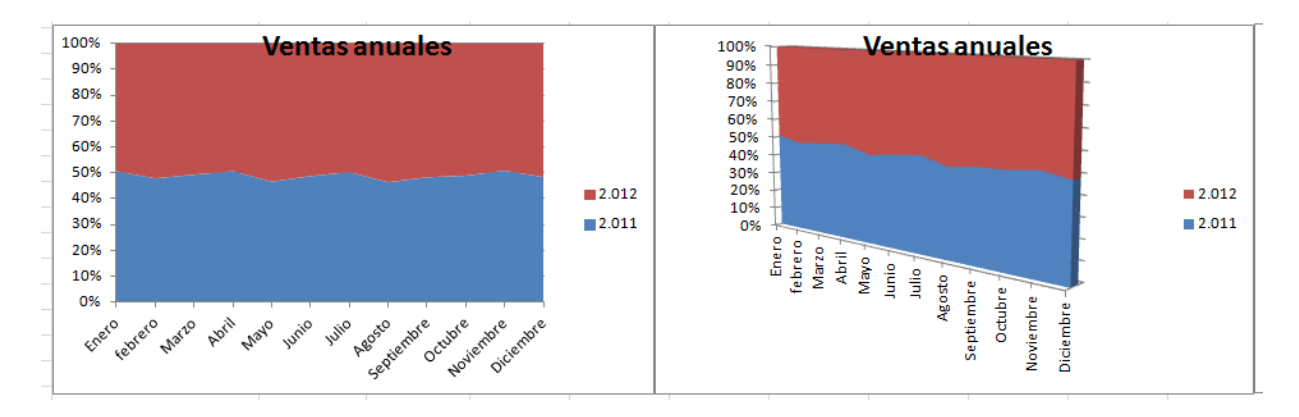

## **Gráficos de tipo XY (Dispersión)**

Se pueden trazar datos que se organizan en columnas y filas de una hoja de cálculo en un gráfico de tipo XY (dispersión). Los gráficos de dispersión muestran la relación entre los valores numéricos de varias series de datos o trazan dos grupos de números como una serie de coordenadas XY.

Un gráfico de dispersión tiene dos ejes de valores y muestra un conjunto de datos numéricos en el eje horizontal (eje X) y otro en el eje vertical (eje Y). Combina estos valores en puntos de datos únicos y los muestra en intervalos irregulares o agrupaciones. Los gráficos de dispersión se utilizan por lo general para mostrar y comparar valores numéricos, por ejemplo datos científicos, estadísticos y de ingeniería.

**[Patrocina nuestros cursos](https://drive.google.com/file/d/0B-PZ8JEO9_oaX2FERjdmcHhKOWM/view?usp=sharing)** Página n. 21

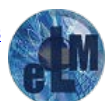

## **F@rmacion**

Piense en utilizar un gráfico de dispersión cuando:

- Desea cambiar la escala del eje horizontal.
- Desea convertir dicho eje en una escala logarítmica.
- Los espacios entre los valores del eje horizontal no son uniformes.
- Hay muchos puntos de datos en el eje horizontal.
- Desea mostrar eficazmente datos de hoja de cálculo que incluyen pares o conjuntos de valores agrupados y ajustar las escalas independientes de un gráfico de dispersión para revelar más información acerca de los valores agrupados.
- Desea mostrar similitudes entre grandes conjuntos de datos en lugar de diferencias entre puntos de datos.
- Desea comparar muchos puntos de datos sin tener en cuenta el tiempo; cuantos más datos incluya en un gráfico de dispersión, mejores serán las comparaciones que podrá realizar.

Para organizar los datos de una hoja de cálculo para un gráfico de dispersión, debería colocar los valores de X en una fila o columna y, a continuación, escribir los valores y correspondientes en las filas o columnas adyacentes.

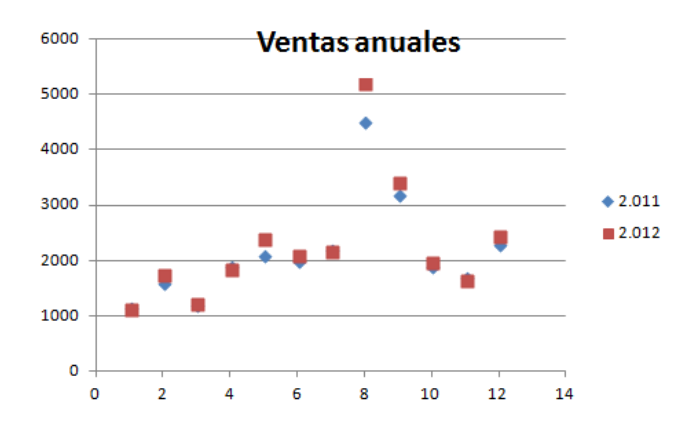

Los gráficos de dispersión tienen los siguientes subtipos de gráfico:

#### • **Dispersión con sólo marcadores**

Este tipo de gráfico compara pares de valores. Use un gráfico de dispersión con marcadores de datos pero sin líneas cuando tenga muchos puntos de datos y las líneas de conexión dificulten la lectura de los datos. También puede usar este tipo de gráfico cuando no haya necesidad de mostrar la conexión entre los puntos de datos.

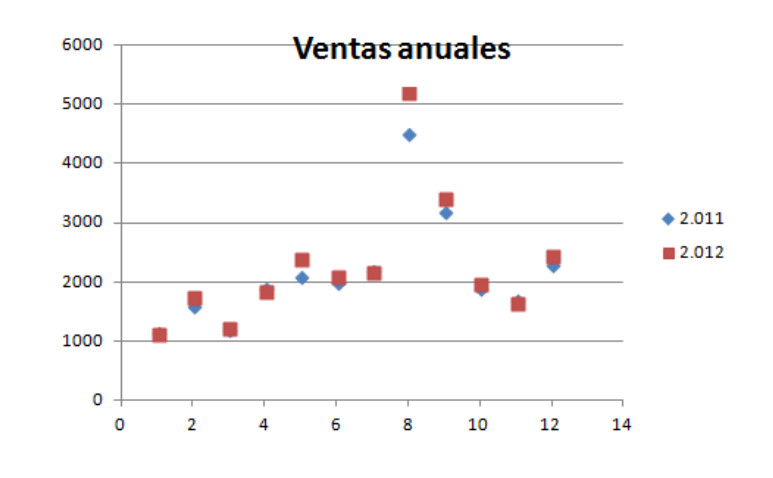

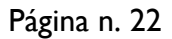

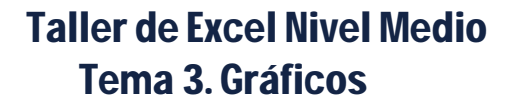

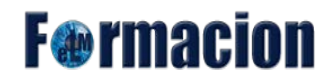

#### • **Dispersión con líneas suavizadas y dispersión con líneas suavizadas y marcadores**

Este tipo de gráfico muestra una curva suavizada que conecta los puntos de datos. Las líneas suavizadas se pueden mostrar con o sin marcadores. Use una línea suavizada sin marcadores si hay muchos puntos de datos.

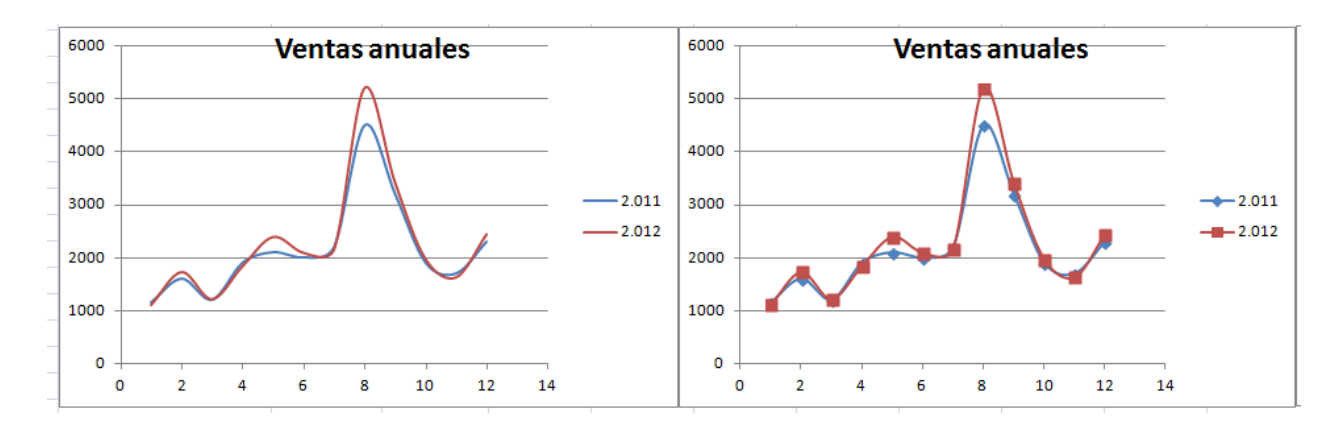

#### • **Dispersión con líneas rectas y dispersión con líneas rectas y marcadores**

Este tipo de gráfico muestra líneas de conexión rectas entre los puntos de datos. Las líneas rectas se pueden mostrar con o sin marcadores.

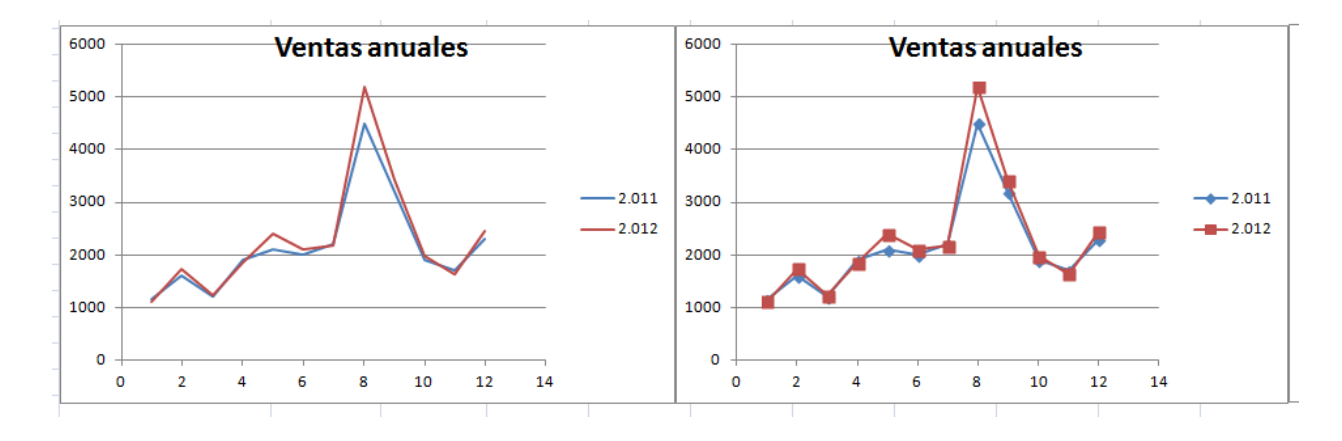

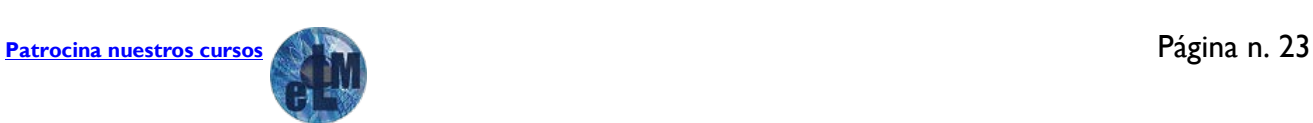

## **F**<sup>o</sup>rmacion

#### **Gráficos de cotizaciones**

Se pueden trazar datos que se organizan en columnas o filas en un orden específico en una hoja de cálculo en un gráfico de cotizaciones. Como su nombre implica, un gráfico de cotizaciones se utiliza con mayor frecuencia para mostrar la fluctuación de los precios de las acciones. Sin embargo, este gráfico también se puede utilizar para datos científicos. Por ejemplo, podría utilizar un gráfico de cotizaciones para indicar la fluctuación de las temperaturas diarias o anuales. Debe organizar los datos en el orden correcto para crear gráficos de cotizaciones.

La forma en que se organizan los datos de cotizaciones en la hoja de cálculo es muy importante. Por ejemplo, para crear un gráfico sencillo de cotizaciones de máximos, mínimos y cierre, debería organizar los datos en columnas, con Máximos, Mínimos y Cierre como encabezados de columnas en ese orden.

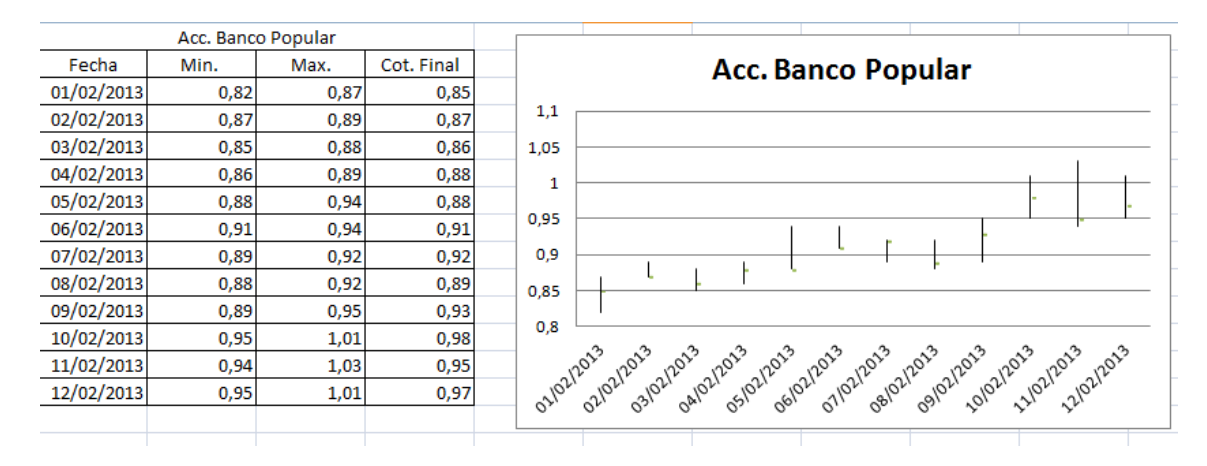

Los gráficos de cotizaciones tienen los siguientes subtipos de gráfico:

#### • **Máximos, mínimos y cierre**

•

Este tipo de gráfico se suele utilizar para ilustrar el precio de los valores. Necesita tres series de valores en el siguiente orden: máximos, mínimos y cierre.

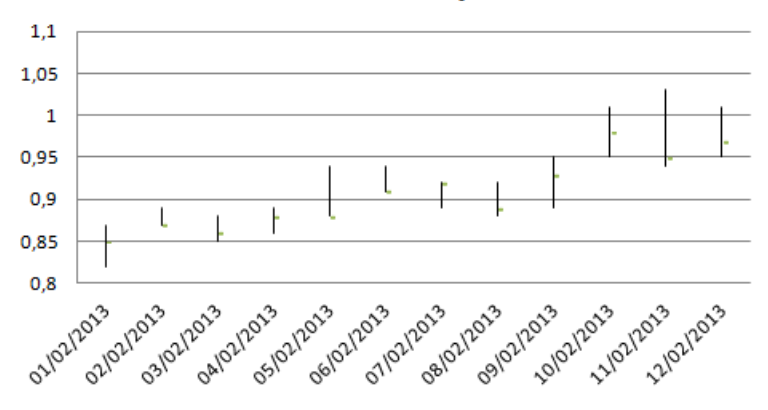

#### **Acc. Banco Popular**

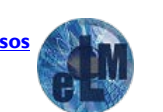

## **F**<sup>o</sup>rmacion

#### • **Apertura, máximos, mínimos y cierre**

Este tipo de gráfico de cotizaciones necesita cuatro series de valores en el orden correcto (apertura, máximos, mínimos y cierre).

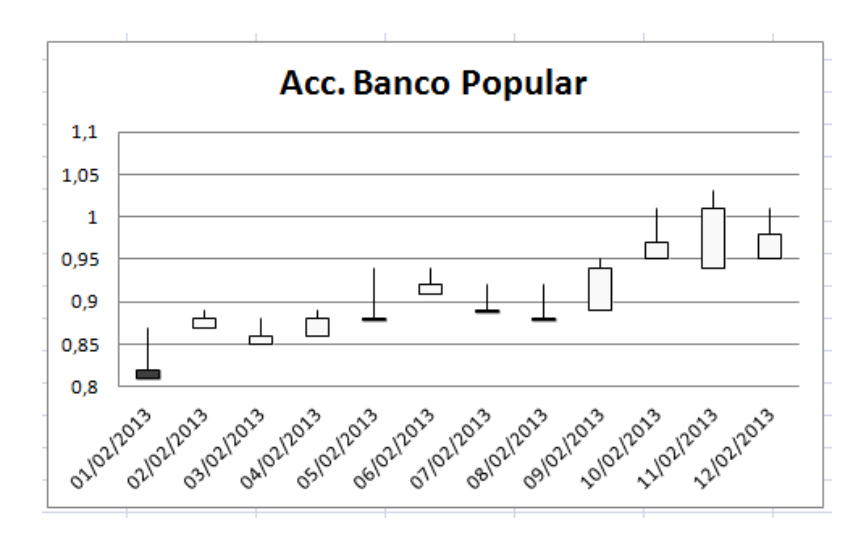

#### • **Volumen, máximos, mínimos y cierre**

Este tipo de gráfico de cotizaciones necesita cuatro series de valores en el orden correcto (volumen, máximos, mínimos y cierre). Mide el volumen mediante dos ejes de valores: uno para las columnas que miden el volumen y otro para el precio de los valores.

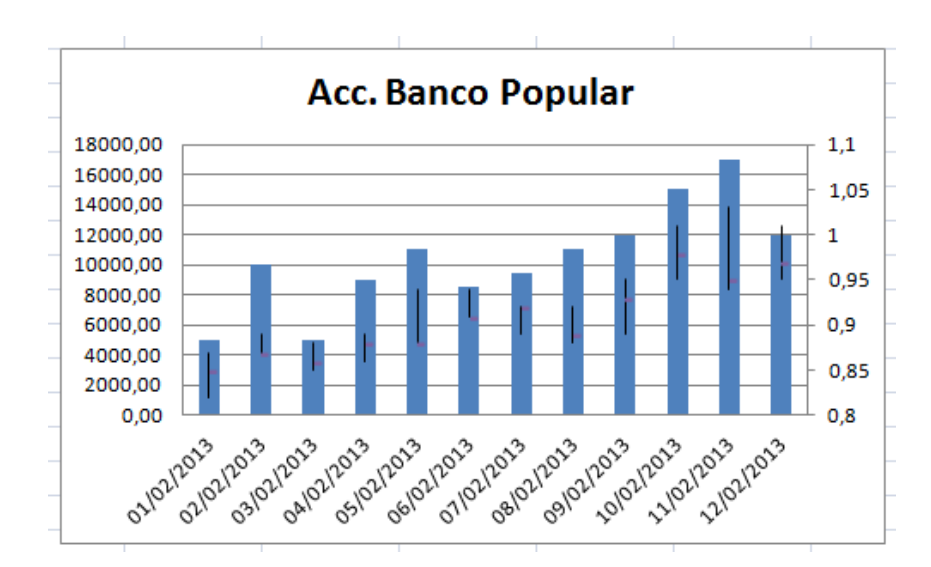

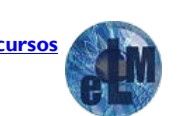

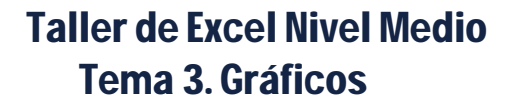

## **F**<sup>o</sup>rmacion

#### • **Volumen, apertura, máximos, mínimos y cierre**

Este tipo de gráfico de cotizaciones necesita cinco series de valores en el orden correcto (volumen, apertura, máximos, mínimos y cierre).

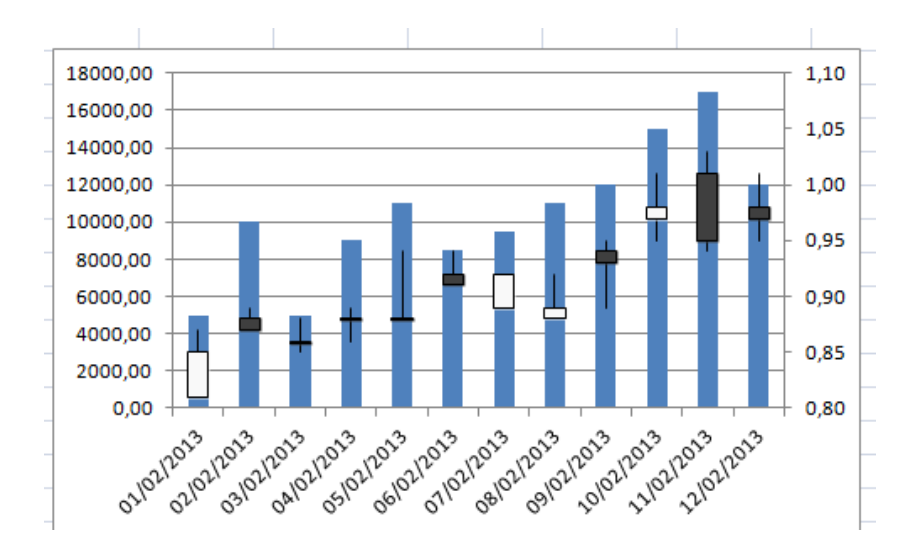

#### **Gráficos de superficie**

Se pueden trazar datos que se organizan en columnas o filas de una hoja de cálculo en un gráfico de superficie. Un gráfico de superficie es útil cuando busca combinaciones óptimas entre dos conjuntos de datos. Como en un mapa topográfico, los colores y las tramas indican áreas que están en el mismo rango de valores.

Puede utilizar un gráfico de superficie cuando ambas categorías y series de datos sean valores numéricos.

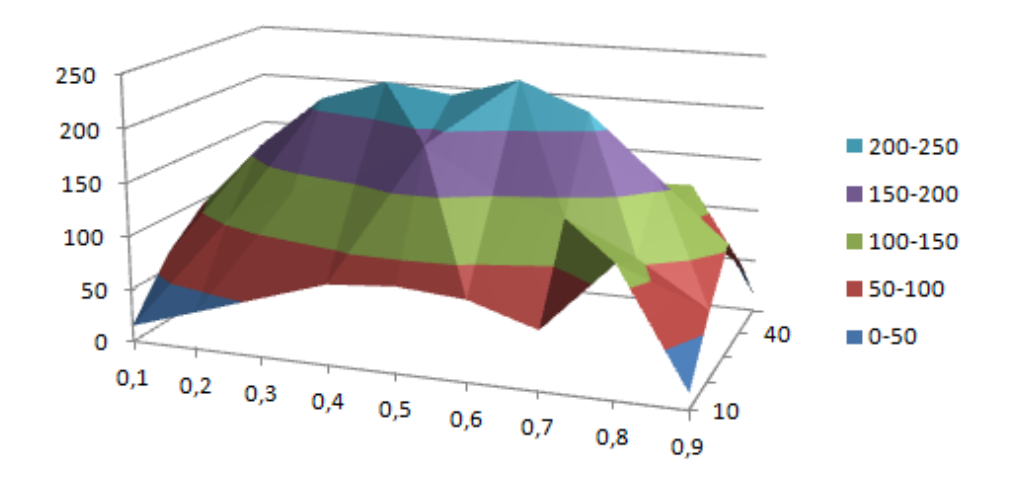

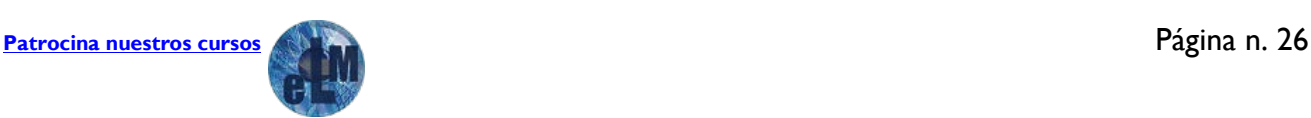

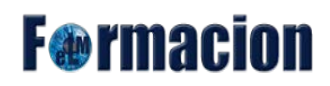

Los gráficos de superficie tienen los siguientes subtipos de gráfico:

#### • **Superficie 3D**

Los gráficos de superficie 3D muestran las tendencias de los valores a través de dos dimensiones en una curva continua. Las bandas de color de un gráfico de superficie no representan las series de datos, sino la distinción entre los valores. Este gráfico muestra una vista en 3D de los datos, que se puede imaginar como una hoja de goma estirada sobre un gráfico de columnas 3D. Se suele utilizar para mostrar relaciones entre grandes cantidades de datos que, de otra forma, podrían resultar difíciles de ver.

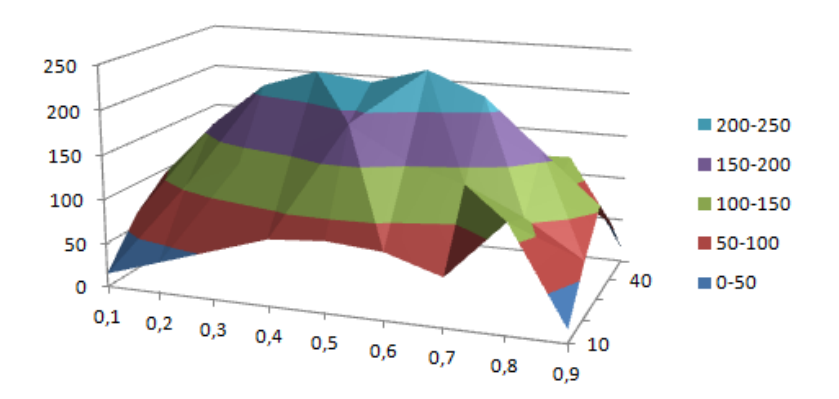

#### • **Trama de superficie 3D**

Cuando se representa sin color en la superficie, un gráfico de superficie 3D se denomina gráfico de trama de superficie 3D. Este gráfico sólo muestra las líneas. Un gráfico de superficie 3D que se representa sin bandas de color en la superficie se denomina gráfico de trama de superficie 3D. Este gráfico sólo muestra las líneas.

Un gráfico de trama de superficie 3D no resulta fácil de leer, aunque es útil para representar con más rapidez grandes conjuntos de datos.

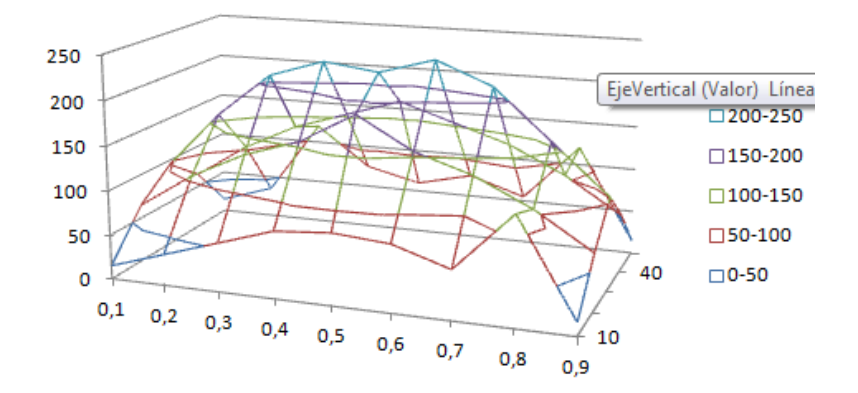

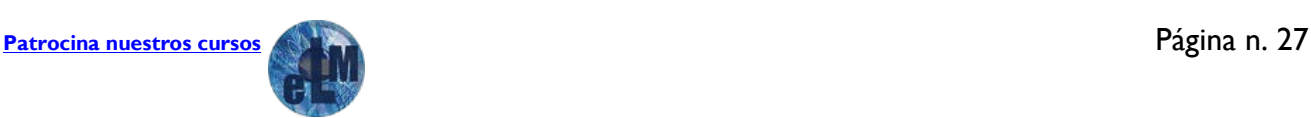

## **F**<sup>o</sup>rmacion

#### • **Contorno**

Los gráficos de contorno son gráficos de superficie vistos desde arriba, algo parecido a los mapas topográficos 2D. En un gráfico de contorno, las bandas de color representan rangos concretos de valores. Las líneas de un gráfico de contorno conectan puntos interpolados de igual valor.

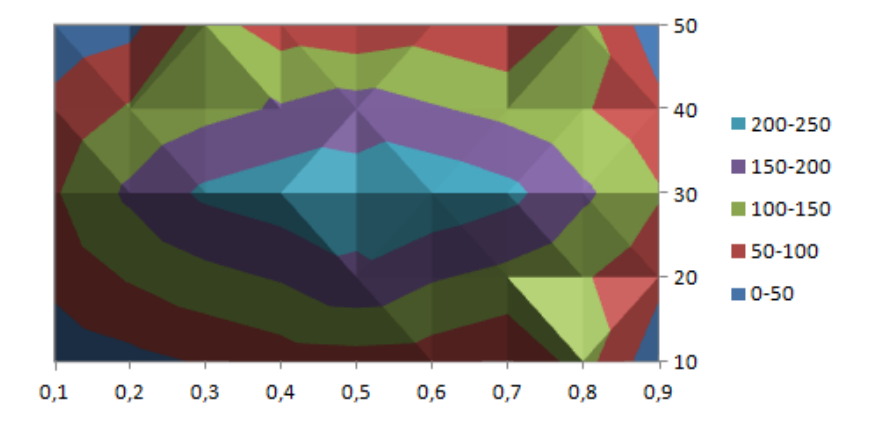

#### • **Contorno reticular**

Los gráficos de contorno reticular también son gráficos de superficie vistos desde arriba. No tienen bandas de color en la superficie y sólo muestran las líneas.

Los gráficos de contorno reticular no resultan fáciles de leer. Se recomienda utilizar un gráfico de superficie 3D.

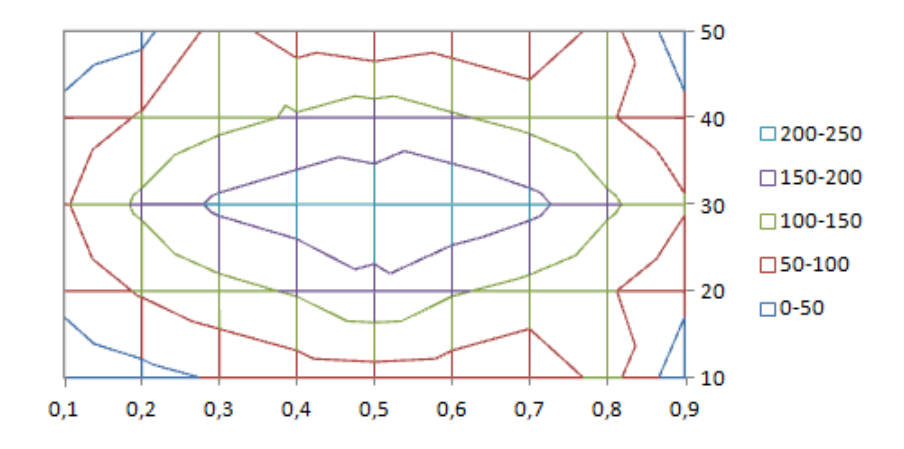

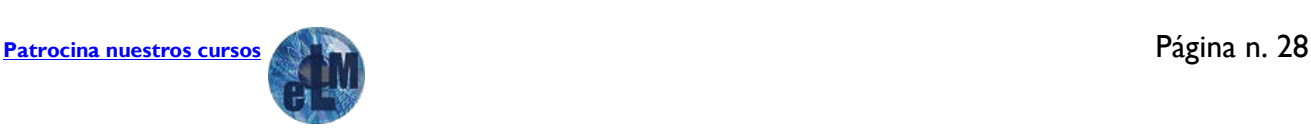

## **F**<sup>o</sup>rmacion

### **Gráficos de anillos**

En un gráfico de anillos se pueden representar datos organizados únicamente en columnas o en filas de una hoja de cálculo. Al igual que un gráfico circular, un gráfico de anillos muestra la relación de las partes con un todo pero puede contener más de una serie de datos.

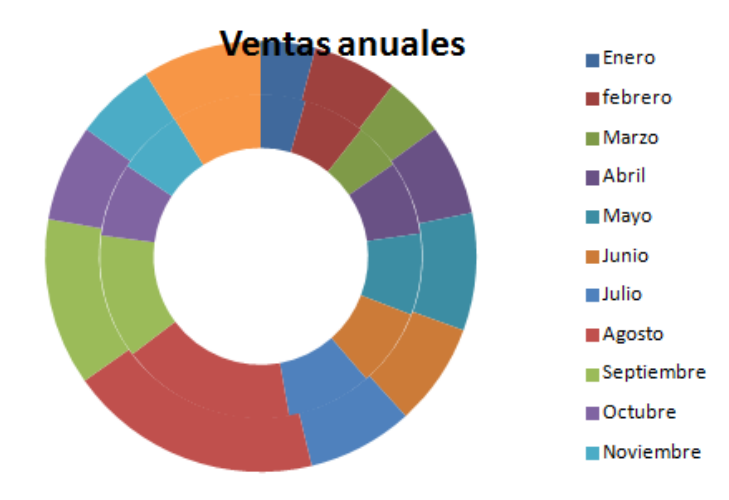

Los gráficos de anillos no son fáciles de leer. Puede que desee utilizar un gráfico de columnas apiladas o un gráfico de barras apiladas en su lugar.

Los gráficos de anillos tienen los siguientes subtipos de gráfico:

#### • **Anillos**

Los gráficos de anillos muestran los datos en anillos, donde cada anillo representa una serie de datos. Si se muestran porcentajes en etiquetas de datos, cada anillo totalizará el 100%.

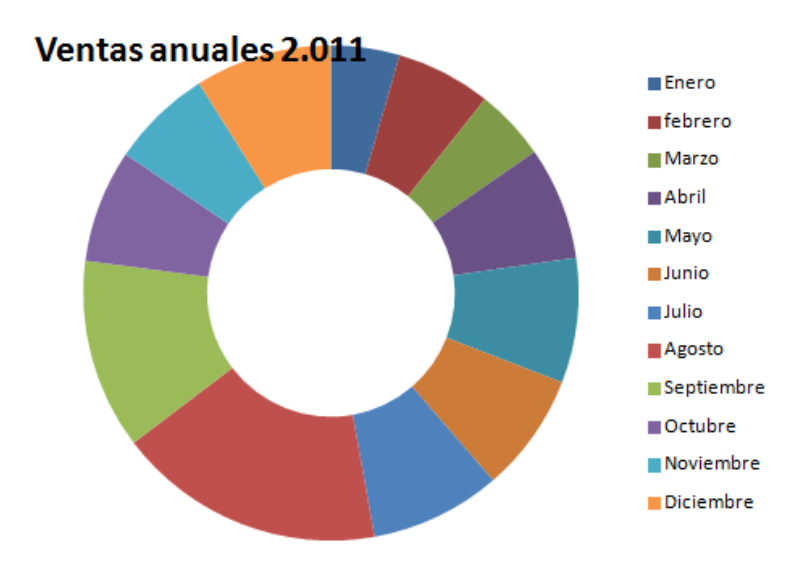

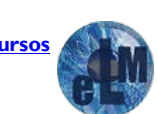

## **F**<sup>o</sup>rmacion

#### • **Anillos seccionados**

De manera muy similar a los gráficos circulares seccionados, los gráficos de anillos seccionados muestran la contribución de cada valor a un total mientras se destacan los valores individuales, pero pueden contener más de una serie de datos.

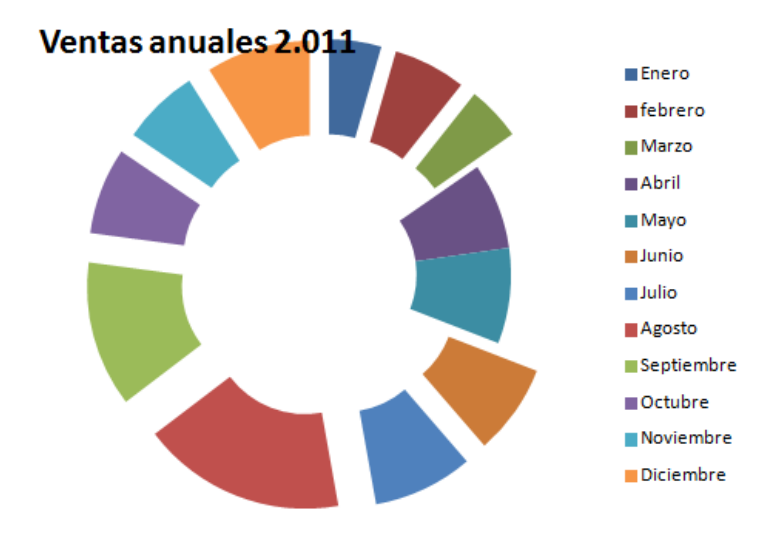

### **Gráficos de burbujas**

En un gráfico de burbujas, se pueden trazar los datos que se organizan en columnas en una hoja de cálculo de manera que los valores x se muestran en la primera columna y los valores y correspondientes y los valores de tamaño de burbuja se muestran en columnas adyacentes.

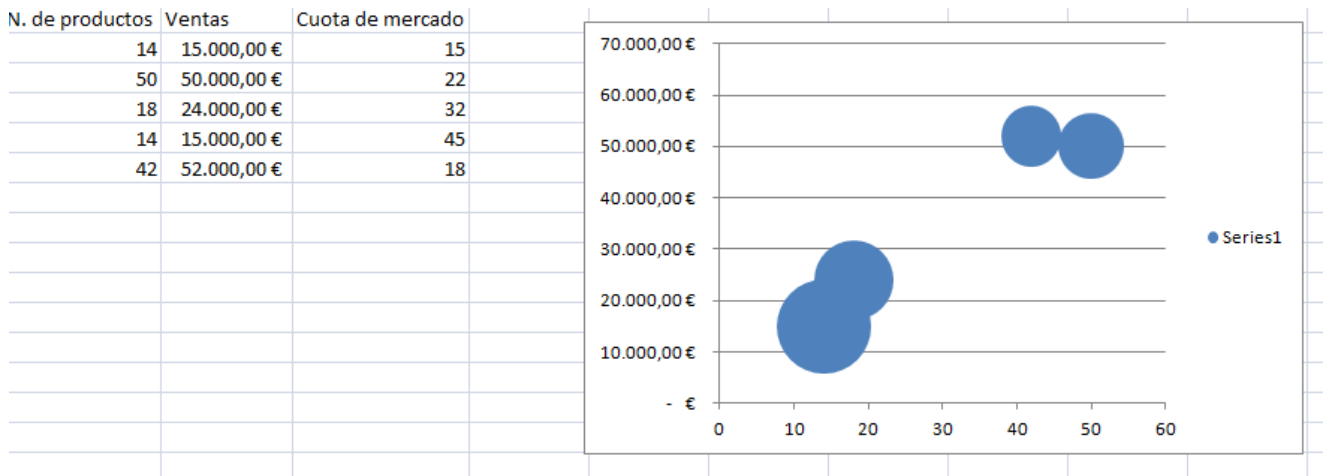

Los gráficos de burbujas tienen los siguientes subtipos de gráfico:

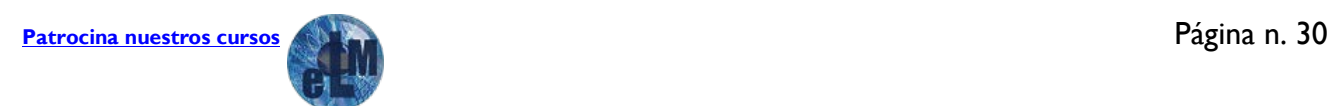

## **F**<sup>o</sup>rmacion

### Taller de Excel Nivel Medio Tema 3. Gráficos

#### • **Burbujas o burbujas con efecto 3D**

Ambos tipos de gráficos de burbujas comparan conjuntos de tres valores en lugar de dos. El tercer valor determina el tamaño del marcador de burbuja. Puede elegir mostrar las burbujas en formato 2D o con un efecto 3D.

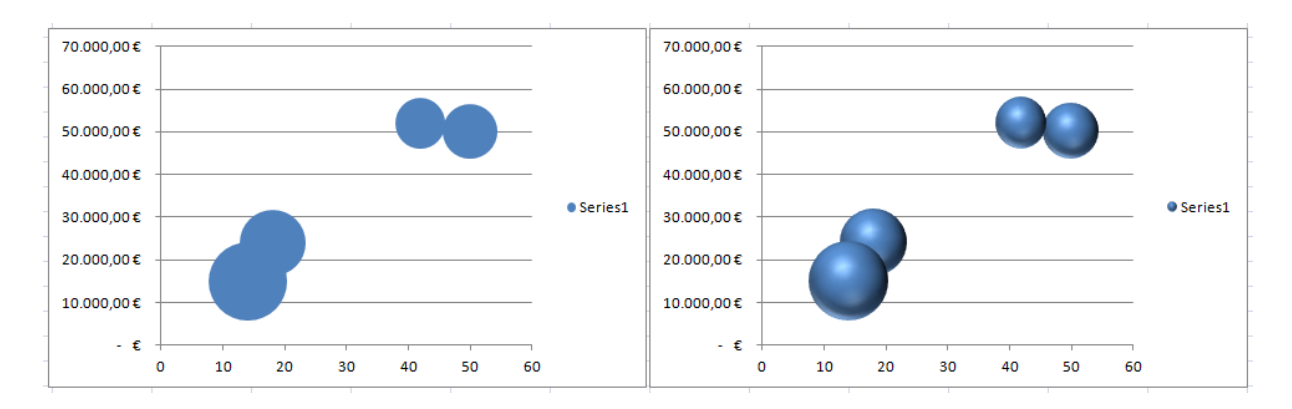

### **Gráficos radiales**

Los datos organizados en columnas o filas en una hoja de cálculo se pueden representar en un gráfico radial. Los gráficos radiales comparan los valores agregados de varias series de datos.

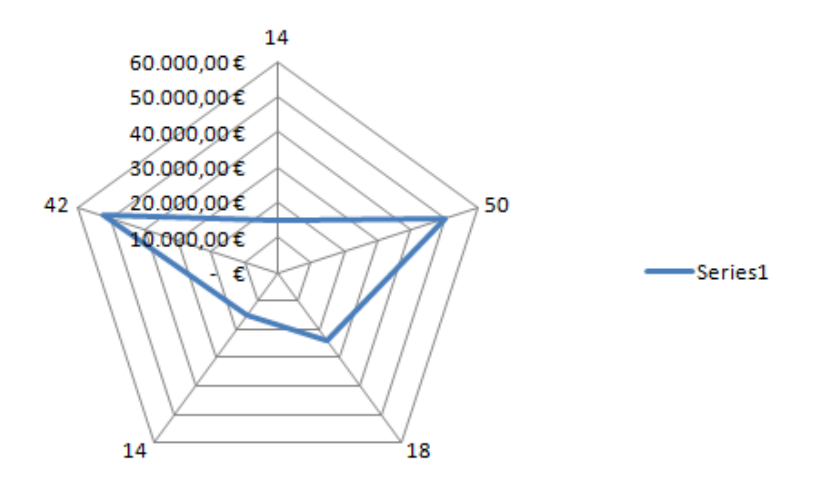

Los gráficos radiales tienen los siguientes subtipos de gráfico:

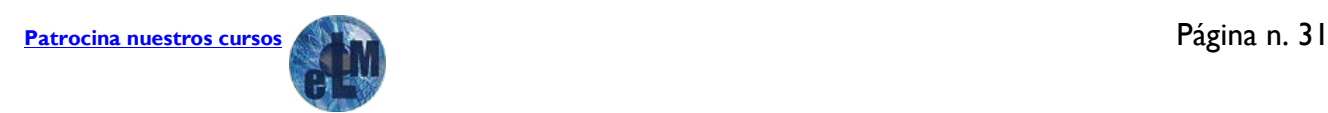

## **F**<sup>o</sup>rmacion

#### • **Radial y radial con marcadores**

Con o sin marcadores para puntos de datos individuales, los gráficos radiales muestran cambios en valores relativos a un punto central.

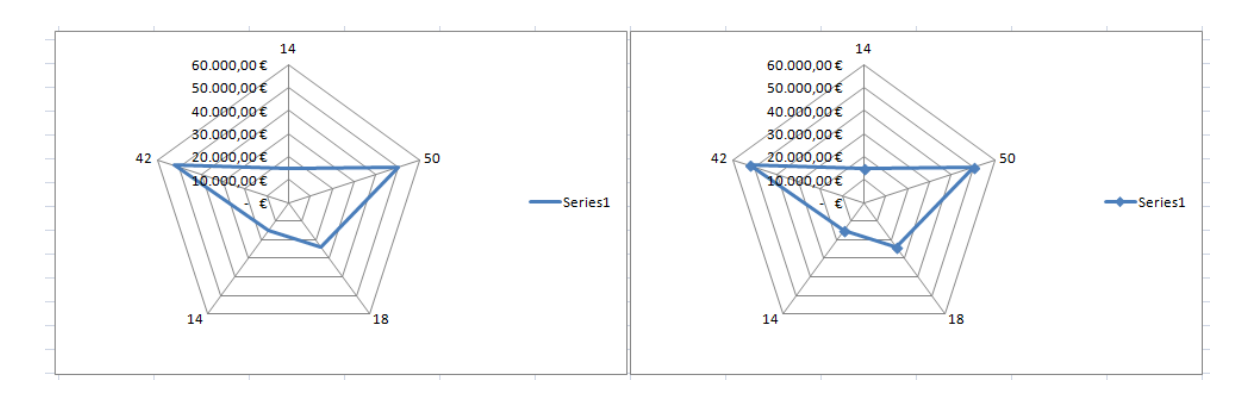

• **Radial relleno** 

• En un gráfico radial relleno, el área cubierta con una serie de datos se rellena con un color.

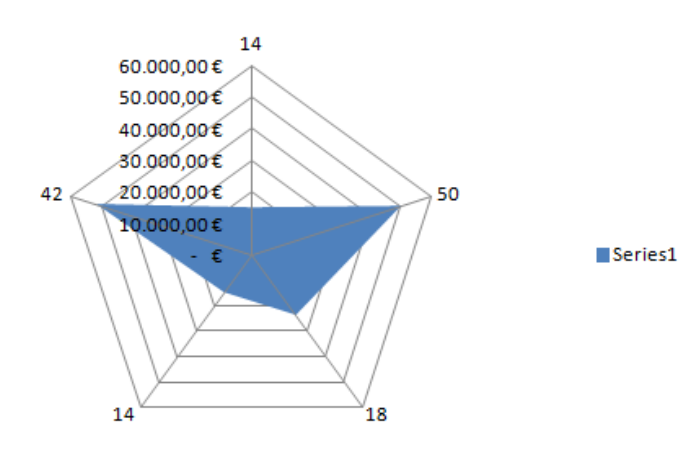

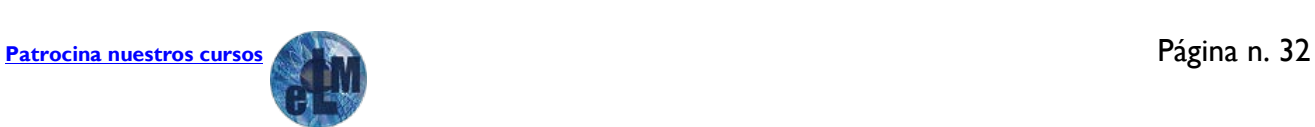

## **F**<sup>o</sup>rmacion

## <span id="page-33-0"></span>**Ejercicios.**

Para los 3 primeros ejercicios de este tema utilizaremos las tablas de datos que hemos creado en los ejercicios del tema 1 y 2.

1. Copiaremos la tabla de datos del ejercicio 3 del primer modulo. Con la misma crearemos un gráfico Cono en 3D donde en el eje horizontal aparezcan 1 fila por trimestre con los datos de los gastos y en el eje de profundidad los diferentes gastos. También debemos incluir una leyenda de titulo Gastos año 2.012. El Gráfico debe de quedar similar al siguiente:

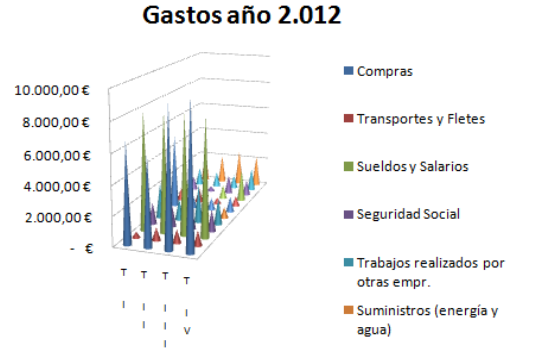

Dentro de la misma hoja de cálculo haremos otro gráfico circular 3D seccionado con las ventas trimestrales la apariencia debe ser similar al siguiente.

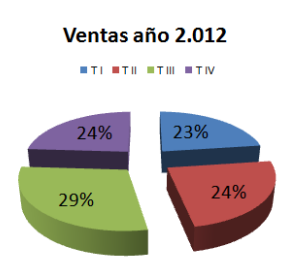

2. Con los datos de la hoja de cálculo del primer ejercicio del segundo modulo realizaremos un grafico de área 3D con apariencia similar al siguiente. Ventas Ejercicio 2.013

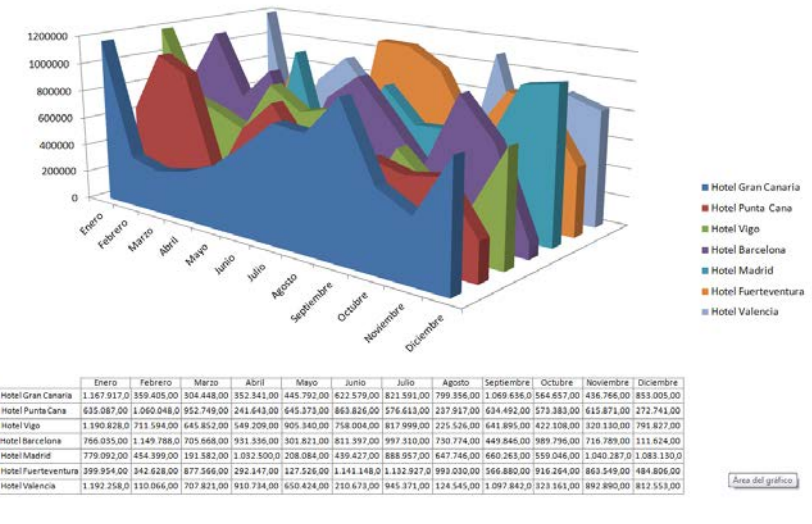

**[Patrocina nuestros cursos](https://drive.google.com/file/d/0B-PZ8JEO9_oaX2FERjdmcHhKOWM/view?usp=sharing)** Página n. 33

## **F**<sup>o</sup>rmacion

Dicho gráfico haremos que nos aparezca en una hoja de cálculo nueva.

3. Cogiendo los datos del tercer ejercicio del segundo módulo realizaremos un gráfico de líneas como el siguiente.

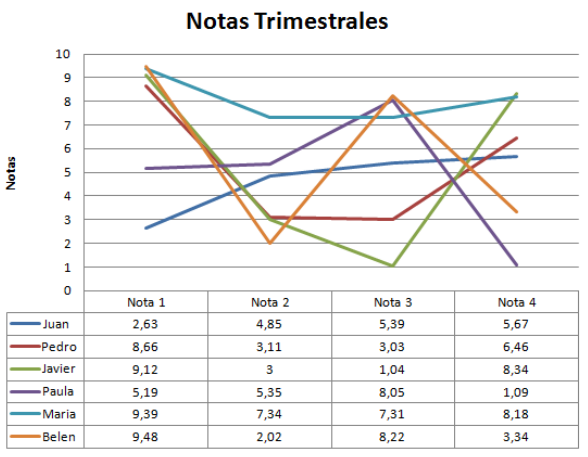

4. Para este ejercicio debemos utilizar los conocimientos adquiridos en los otros 2 módulos para lo que crearemos dentro de una hoja de datos las cotizaciones de una semana de un valor bursátil (Banco Popular) nos debe de crear un numero aleatorio para el volumen entre 12.000 y 50.000 y también nos debe de crear la cotización de apertura, la cotización máxima del día, la cotización mínima, y la cotización de cierre , dichos valores deben de ser entre 0,70 y 0,95 y tanto la cotización de apertura como la de cierre deben de estar entre el mínimo y el máximo. Con los datos obtenidos realizaremos un gráfico de cotización Volumen, apertura, máximos, mínimos y cierre como el siguiente.

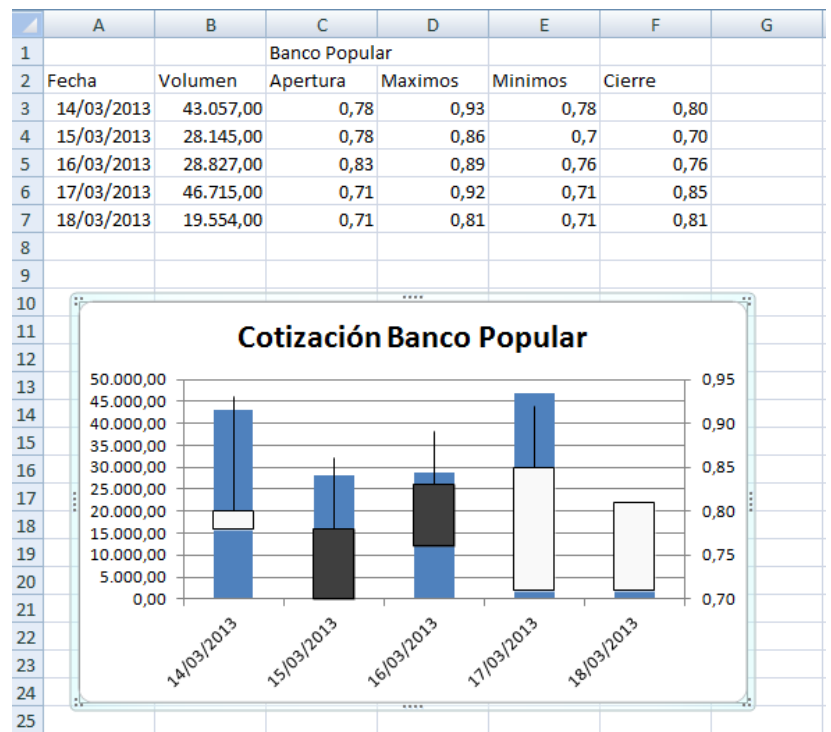

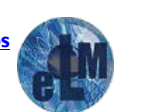